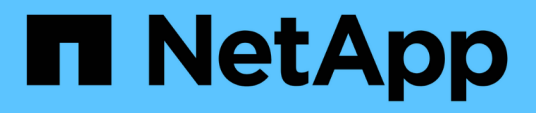

# **TR-4882**:『**Install a StorageGRID bare metal grid**』

How to enable StorageGRID in your environment

NetApp July 05, 2024

This PDF was generated from https://docs.netapp.com/ja-jp/storagegrid-enable/technical-reports/baremetal/index.html on July 05, 2024. Always check docs.netapp.com for the latest.

# 目次

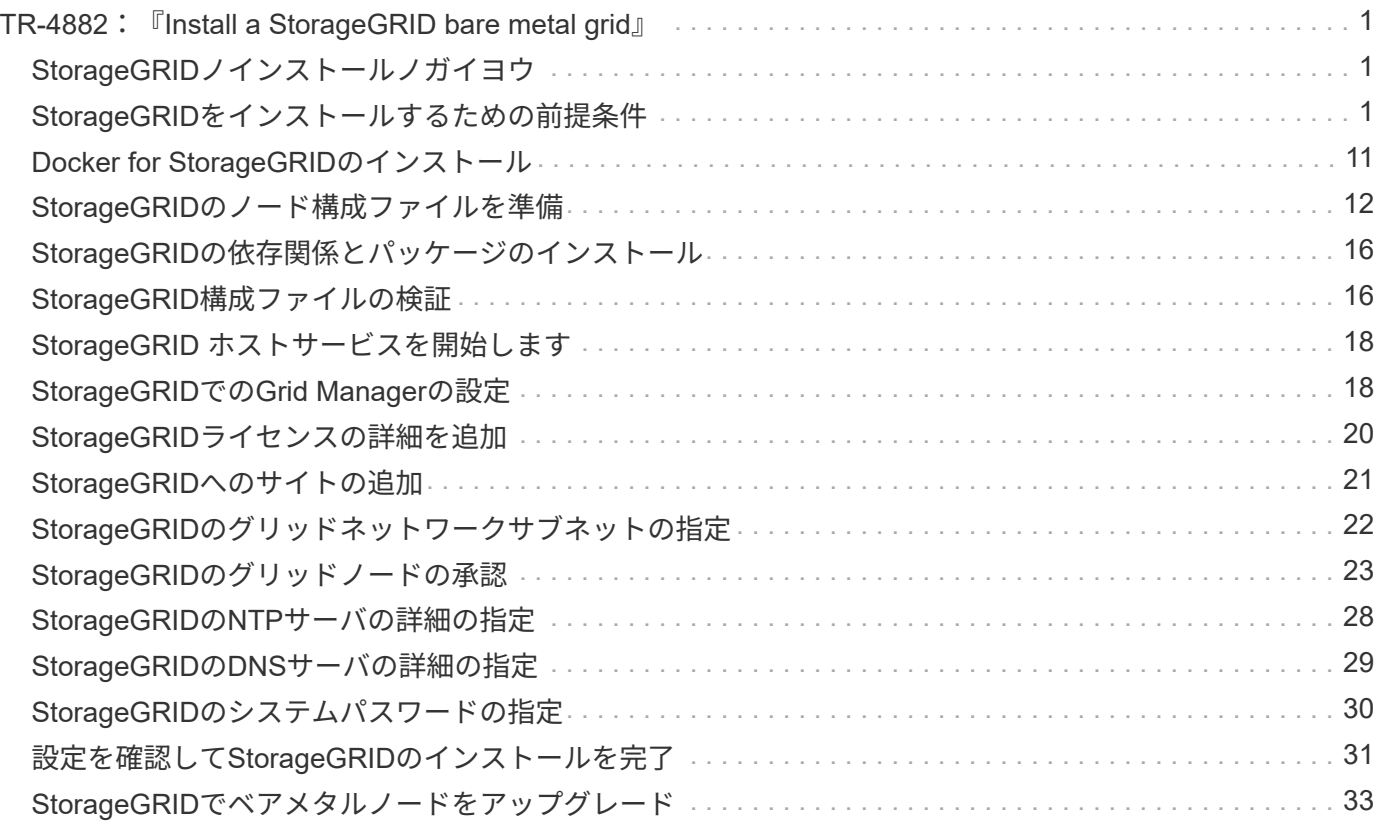

# <span id="page-2-0"></span>**TR-4882**:『**Install a StorageGRID bare metal grid**』

# <span id="page-2-1"></span>**StorageGRID**ノインストールノガイヨウ

ベアメタルホストにStorageGRIDをインストールする方法について説明します。

TR-4882には、NetApp StorageGRIDの実際的なインストール手順が記載されています。ベアメタルまた はRed Hat Enterprise Linux(RHEL)で実行されている仮想マシン(VM)にインストールできます。このア プローチでは、StorageGRIDコンテナ化された6つのサービスを、推奨されるレイアウトとストレージ構成 で、3台の物理(または仮想)マシンに「独自の」インストールを実行します。お客様によっては、このTRに 記載されている導入例に従うことで、導入プロセスを理解しやすくなる場合があります。

StorageGRIDとインストールプロセスの詳細については、製品ドキュメントの[Install、upgrade、and hotfix( インストール、アップグレード、およびホットフィックスのStorageGRID)]を参照して <https://docs.netapp.com/us-en/storagegrid-118/landing-install-upgrade/index.html> ください。

導入を開始する前に、NetApp StorageGRIDソフトウェアのコンピューティング、ストレージ、ネットワーク の要件を確認してみましょう。StorageGRIDは、PodmanまたはDocker内でコンテナ化されたサービスとして 実行されます。このモデルでは、一部の要件はホストオペレーティングシステム(StorageGRIDソフトウェア を実行しているDockerをホストするOS)を参照しています。また、リソースの一部は、各ホスト内で実行さ れているDockerコンテナに直接割り当てられます。この導入では、ハードウェアの使用率を最大化するため に、物理ホストごとに2つのサービスを導入します。詳細については、次のセクションに進んでください ["StorageGRID](#page-2-2)[をインストールするための前提条件](#page-2-2)["](#page-2-2)。

このTRで説明した手順を実行すると、6台のベアメタルホストにStorageGRIDのインストールが完了します。 これでグリッドネットワークとクライアントネットワークが正常に機能し、ほとんどのテストシナリオで役立 ちます。

#### 追加情報の参照先

このTRに記載されている情報の詳細については、次のドキュメントリソースを参照してください。

- NetApp StorageGRIDドキュメントセンター <https://docs.netapp.com/us-en/storagegrid-118/>
- NetApp StorageGRIDイネーブルメント <https://docs.netapp.com/us-en/storagegrid-enable/>
- StorageGRIDドキュメントリソースページ [https://www.netapp.com/data-storage/storagegrid/](https://www.netapp.com/data-storage/storagegrid/documentation/) [documentation/](https://www.netapp.com/data-storage/storagegrid/documentation/)
- NetApp製品ドキュメント <https://www.netapp.com/support-and-training/documentation/>

# <span id="page-2-2"></span>**StorageGRID**をインストールするための前提条件

StorageGRIDを導入するためのコンピューティング、ストレージ、ネットワー ク、Docker、ノードの要件について説明します。

コンピューティング要件

次の表に、StorageGRIDノードのタイプごとにサポートされる最小リソース要件を示します。これら は、StorageGRIDノードに必要な最小限のリソースです。

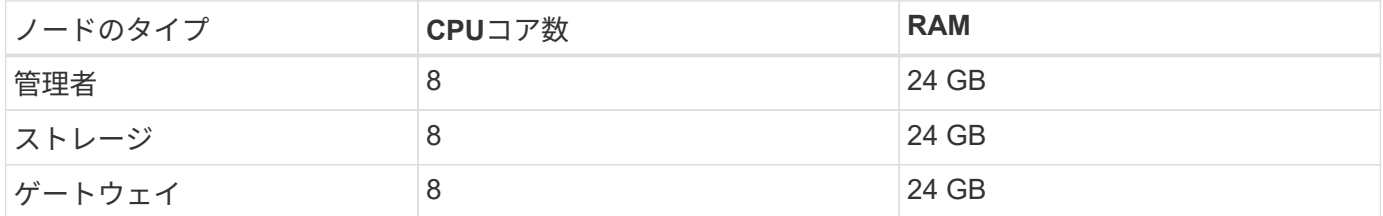

また、適切に動作するためには、各物理Dockerホストに16GB以上のRAMを割り当てる必要があります。たと えば、表に記載されている2つのサービスを1つの物理Dockerホストで一緒にホストするには、次の計算を行 います。

 $24 + 24 + 16 = 64$  GB RAM,  $8 + 8 = 16$   $\Box$   $\Box$ 

最新のサーバの多くはこれらの要件を超えているため、6つのサービス (StorageGRIDコンテナ) を3台の物 理サーバに統合しました。

ネットワーク要件

StorageGRIDトラフィックには、次の3種類があります。

- \*グリッドトラフィック(必須)。\*グリッド内のすべてのノードの間で伝送される、内部 StorageGRID ト ラフィック。
- \*管理トラフィック(オプション)。\*システムの管理とメンテナンスに使用されるトラフィック。
- \*クライアントトラフィック(オプション)。\*S3 および Swift クライアントからのオブジェクトストレー ジ要求をすべて含む、外部のクライアントアプリケーションとグリッドの間で伝送されるトラフィック。

StorageGRIDシステムで使用するネットワークを3つまで設定できます。各ネットワークタイプは、重複のな い別 々 のサブネット上に存在する必要があります。すべてのノードが同じサブネット上にある場合、ゲート ウェイアドレスは必要ありません。

この評価では、グリッドトラフィックとクライアントトラフィックを含む2つのネットワークにを導入しま す。あとで管理ネットワークを追加して、その機能を利用することもできます。

すべてのホストのインターフェイスにネットワークを一貫してマッピングすることが非常に重要です。たとえ ば、各ノードにens192とens224の2つのインターフェイスがある場合は、すべてのホストで同じネットワー クまたはVLANにマッピングする必要があります。このインストールでは、インストーラはこれらをeth0@if2 およびeth2@if3としてDockerコンテナにマッピングします(ループバックはコンテナ内のIf1であるため)。 したがって、一貫したモデルが非常に重要です。

**Docker**ネットワークに関する注意事項

StorageGRIDでは、一部のDockerコンテナ実装とは異なるネットワークを使用します。Docker( Kubernetes、Swarm)が提供するネットワークは使用しません。代わりに、StorageGRIDは実際には- net=noneとしてコンテナを生成し、Dockerはコンテナのネットワーク化に何もしないようにしま す。StorageGRIDサービスによってコンテナが生成されると、ノード構成ファイルに定義されているインター フェイスから新しいmacvlanデバイスが作成されます。このデバイスは新しいMACアドレスを持ち、物理イン ターフェイスからパケットを受信できる別個のネットワークデバイスとして機能します。macvlanデバイスは

コンテナネームスペースに移動され、コンテナ内のeth0、eth1、またはeth2のいずれかに名前が変更されます 。この時点で、ネットワークデバイスはホストOSに表示されなくなります。この例では、Dockerコンテナ内 のグリッドネットワークデバイスはeth0で、クライアントネットワークはeth2です。管理ネットワークがある 場合、デバイスはコンテナ内のeth1になります。

コンテナネットワークデバイスの新しいMACアドレスでは、一部のネットワーク環境および仮 想環境で無差別モードを有効にする必要がある場合があります。このモードでは、物理デバイ スは既知の物理MACアドレスとは異なるMACアドレスのパケットを送受信できます。 VMware  $(i)$ vSphereで実行している場合は、RHELの実行時にStorageGRIDトラフィックを処理するポート グループで、プロミスキャスモード、MACアドレスの変更、および偽装送信を受け入れる必要 があります。UbuntuまたはDebianはほとんどの状況でこれらの変更なしに動作します。+

ストレージ要件

 $(i)$ 

各ノードには、次の表に示すサイズのSANベースまたはローカルディスクデバイスが必要です。

表内の数値はStorageGRIDサービスタイプごとのものであり、グリッド全体や物理ホストごと の数値ではありません。導入の選択肢に基づいて、このドキュメントで後述するでの各物理ホ ストの数を計算します ["](#page-2-2)[物理ホストのレイアウトと要件](#page-2-2)["](#page-2-2)。アスタリスクが付いているパスまた はファイルシステムは、インストーラによってStorageGRIDコンテナ自体に作成されます。管 理者による手動での設定やファイルシステムの作成は必要ありませんが、これらの要件を満た すためにはホストにブロックデバイスが必要です。つまり、ブロックデバイスはコマンドを使 用して表示され `lsblk` ますが、ホストOS内でフォーマットまたはマウントされていません。+

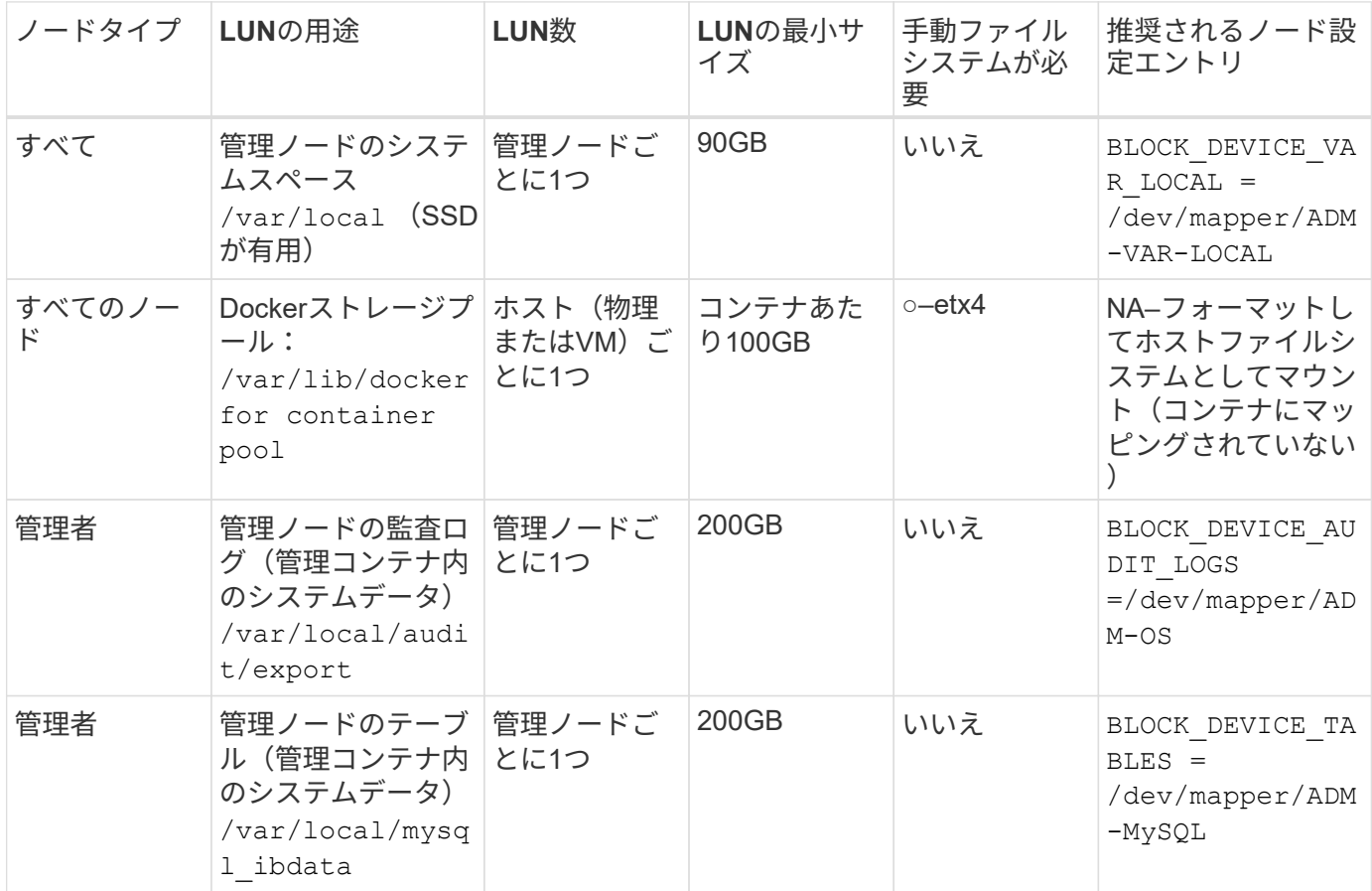

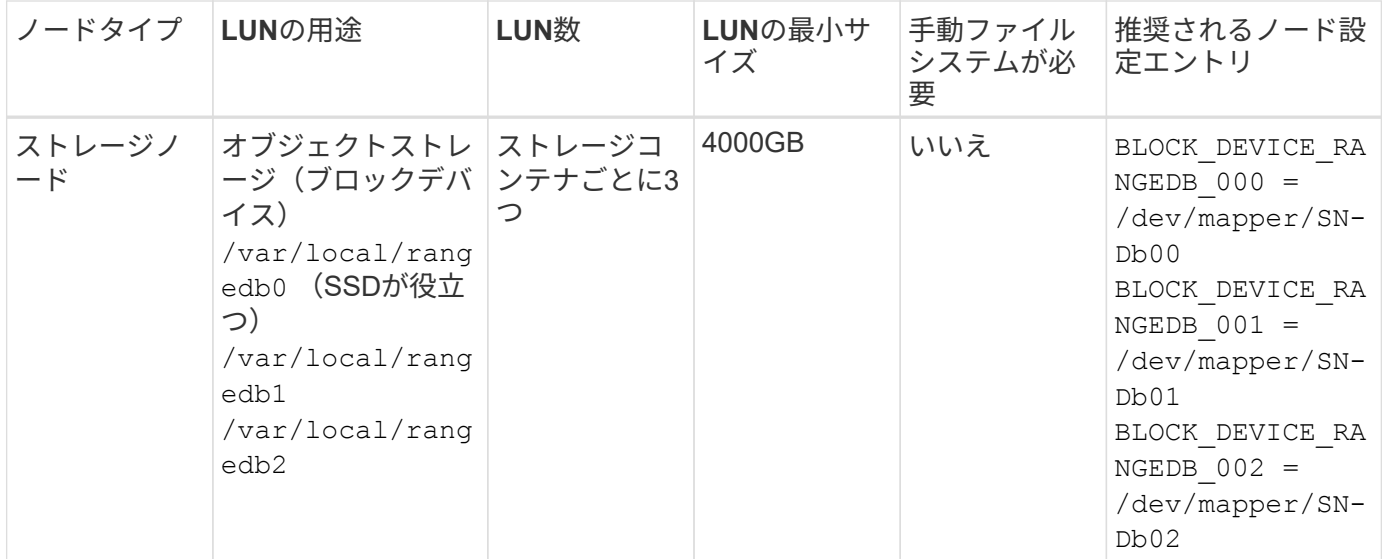

この例では、コンテナタイプごとに必要なディスクサイズを次の表に示します。物理ホストごとの要件につい ては、このドキュメントの後半で説明し ["](#page-2-2)[物理ホストのレイアウトと要件](#page-2-2)["](#page-2-2)ます。

コンテナタイプ別のディスクサイズ

**Admin**コンテナ

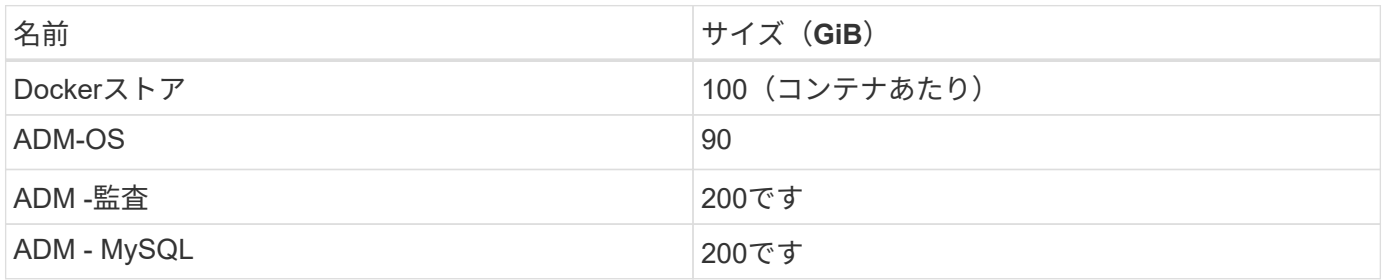

ストレージコンテナ

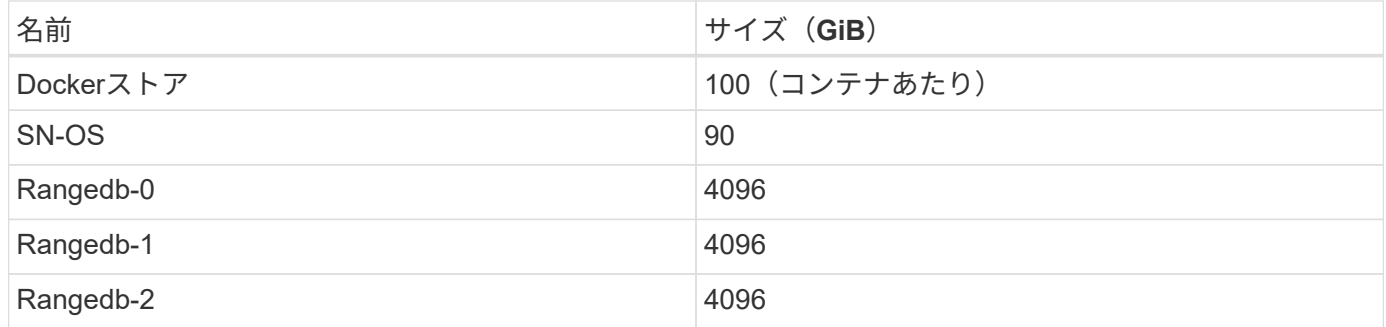

ゲートウェイコンテナ

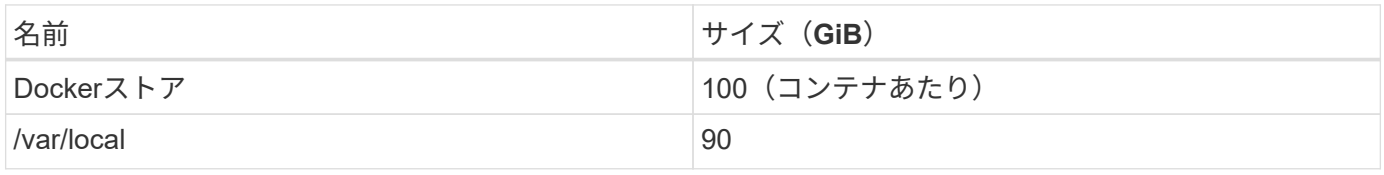

物理ホストのレイアウトと要件

上記の表に示すコンピューティング要件とネットワーク要件を組み合わせることで、16コア、64GBのRAM 、2つのネットワークインターフェイスを備えた3台の物理(または仮想)サーバに必要な基本的なハードウ ェアセットを入手できます。より高いスループットが必要な場合は、グリッドネットワークまたはクライアン トネットワーク上の複数のインターフェイスをボンディングし、ノード構成ファイルでbond0.520など のVLANタグ付きインターフェイスを使用できます。負荷の高いワークロードが必要な場合は、ホストとコン テナの両方のメモリを増やす方が効果的です。

次の図に示すように、これらのサーバは6つのDockerコンテナ(ホストごとに2つ)をホストします。RAMは コンテナあたり24GB、ホストOS自体に16GBを提供することで計算されます。

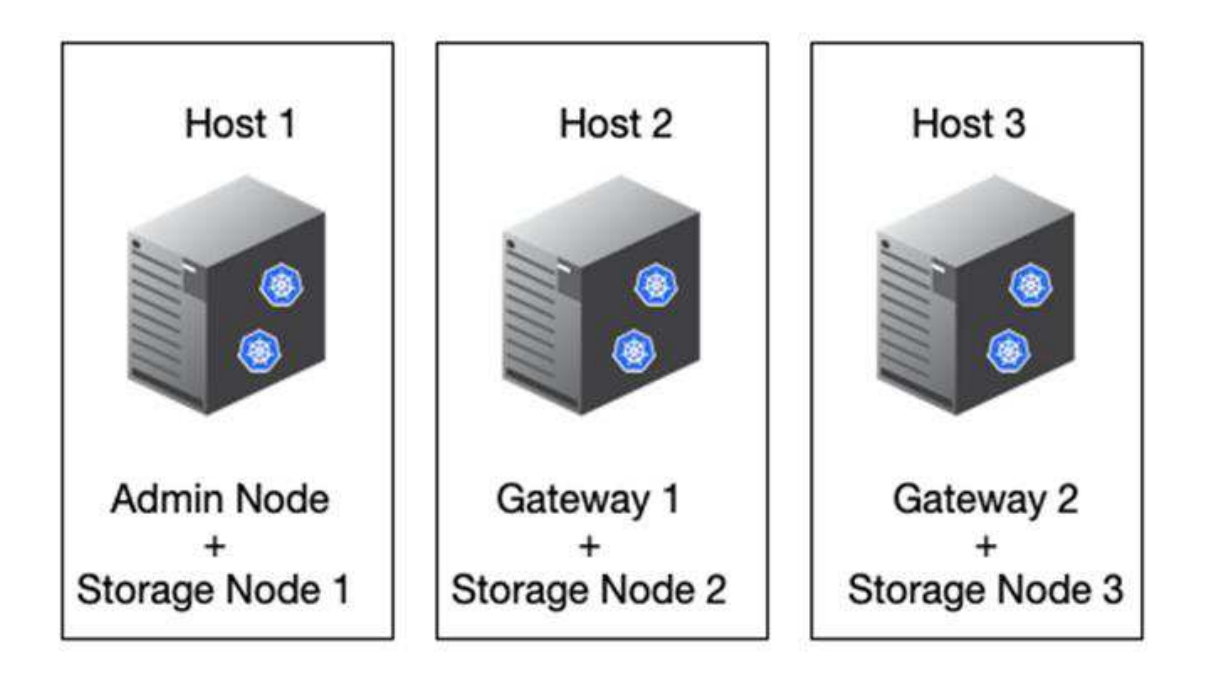

物理ホスト(VM)あたりに必要な合計RAMは、24 x 2 + 16 = 64GBです。次の表に、ホスト1、2、3に必要な ディスクストレージを示します。

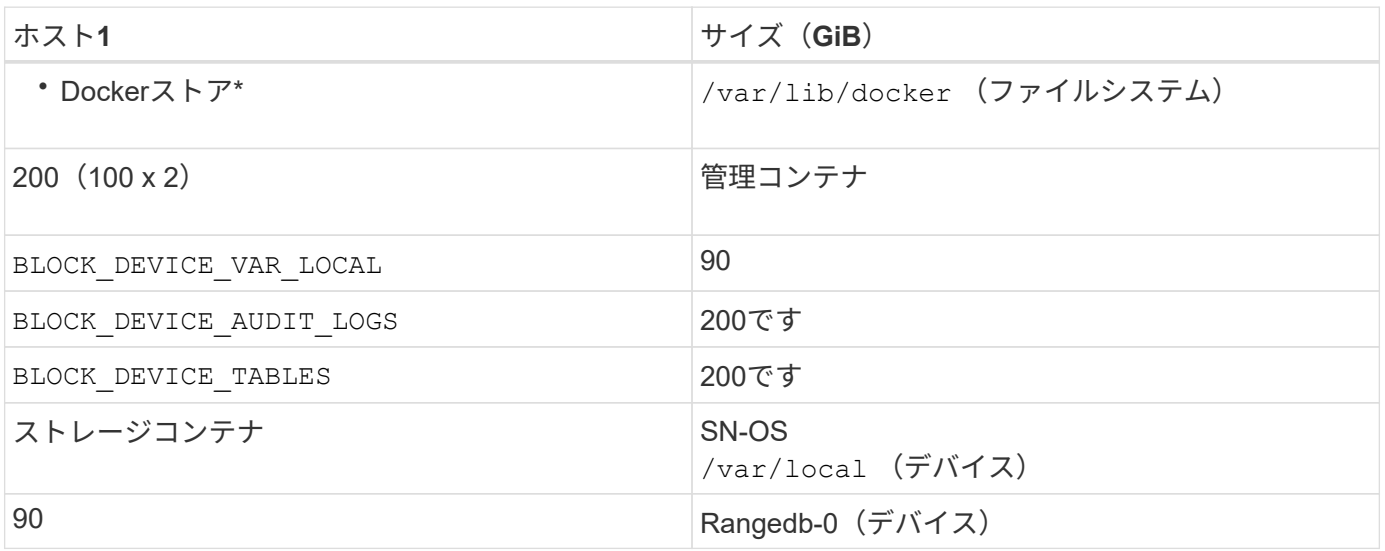

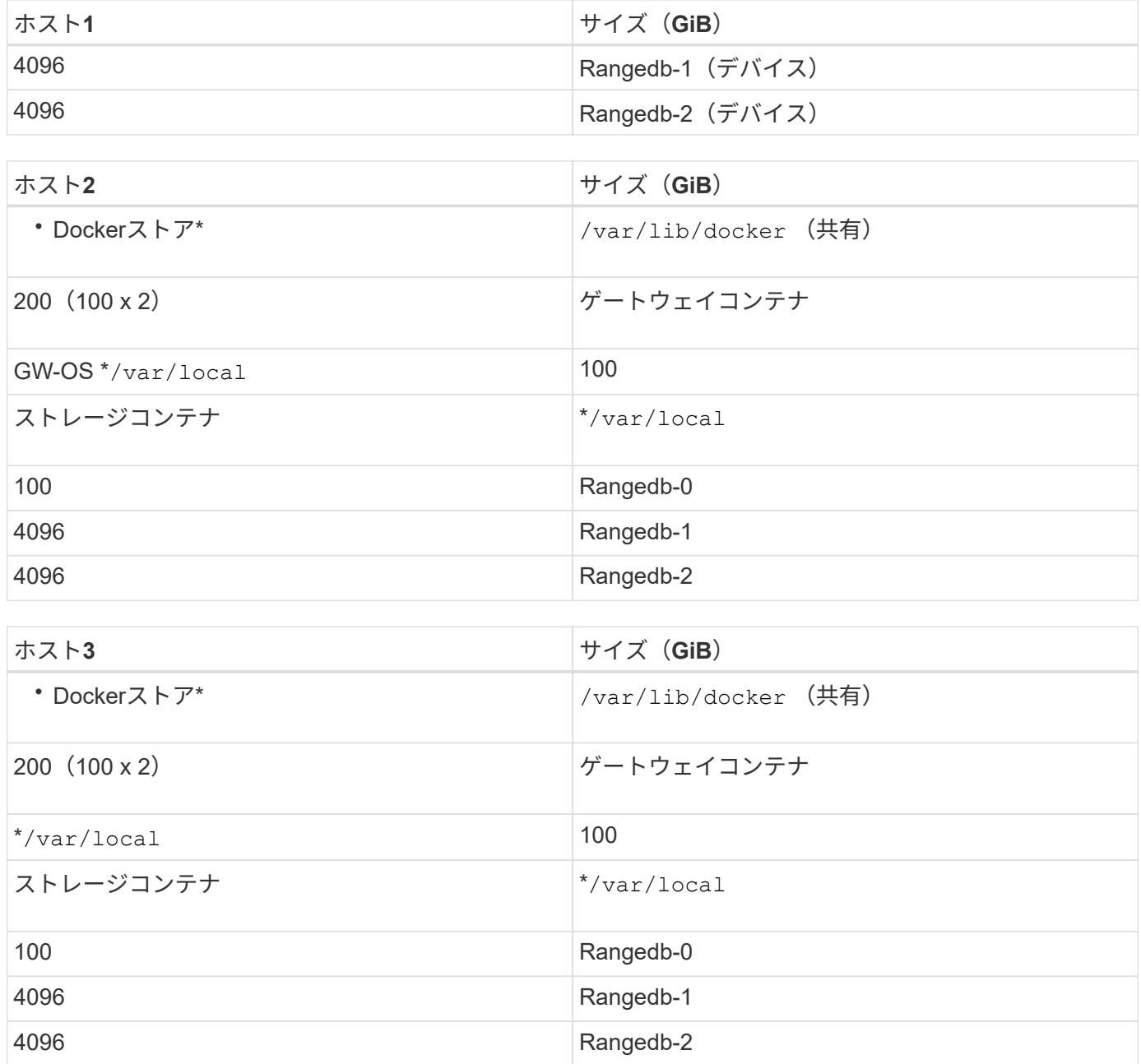

Docker Storeの計算では、/var/localあたり100GB(コンテナあたり)x 2つのコンテナが200GBであるとしま した。

#### ノードの準備

StorageGRIDの初期インストールの準備として、まずRHELバージョン9.2をインストールし、SSHを有効に します。ベストプラクティスに従って、ネットワークインターフェイス、ネットワークタイムプロトコル (NTP)、DNS、およびホスト名を設定します。グリッドネットワークでとクライアントネットワーク用に 少なくとも1つのネットワークインターフェイスが有効になっている必要があります。VLANタグ付きインタ ーフェイスを使用している場合は、次の例に従って設定します。それ以外の場合は、シンプルな標準ネットワ ークインターフェイス設定で十分です。

グリッドネットワークインターフェイスでVLANタグを使用する必要がある場合は、次の形式の2つのファイ ルが構成に含まれている必要があります /etc/sysconfig/network-scripts/ 。

# cat /etc/sysconfig/network-scripts/ifcfg-enp67s0 # This is the parent physical device TYPE=Ethernet BOOTPROTO=none DEVICE=enp67s0 ONBOOT=yes # cat /etc/sysconfig/network-scripts/ifcfg-enp67s0.520 # The actual device that will be used by the storage node file DEVICE=enp67s0.520 BOOTPROTO=none NAME=enp67s0.520 IPADDR=10.10.200.31 PREFIX=24 VLAN=yes ONBOOT=yes

この例では、グリッドネットワークの物理ネットワークデバイスがenp67s0であると想定しています。ま た、bond0などの結合デバイスにすることもできます。ネットワークポートにデフォルトのVLANがない場合 やデフォルトのVLANがグリッドネットワークに関連付けられていない場合は、ボンディングを使用するか標 準のネットワークインターフェイスを使用する必要があります。StorageGRIDコンテナ自体はイーサネットフ レームのタグを解除しないため、親OSで処理する必要があります。

**iSCSI**を使用したストレージセットアップ(オプション)

iSCSIストレージを使用しない場合は、host1、host2、およびhost3に、要件を満たす十分なサイズのブロック デバイスが含まれていることを確認する必要があります。host1、host2、およびhost3のストレージ要件につ いては、を参照してください ["](#page-2-2)[コンテナタイプ別のディスクサイ](#page-2-2)[ズ](#page-2-2)["](#page-2-2) 。

iSCSIを使用してストレージをセットアップするには、次の手順を実行します。

手順

1. NetApp EシリーズやNetApp ONTAP®データ管理ソフトウェアなどの外部iSCSIストレージを使用する場 合は、次のパッケージをインストールします。

sudo yum install iscsi-initiator-utils sudo yum install device-mapper-multipath

2. 各ホストでイニシエータIDを確認します。

```
# cat /etc/iscsi/initiatorname.iscsi
InitiatorName=iqn.2006-04.com.example.node1
```
3. 手順2のイニシエータ名を使用して、ストレージデバイス上のLUN(表に示されている数とサイズ)を各 ストレージノードにマッピングし ["](#page-2-2)[ストレージ要件](#page-2-2)["](#page-2-2) ます。

4. で新しく作成したLUNを検出し iscsiadm 、ログインします。

# iscsiadm -m discovery -t st -p target-ip-address # iscsiadm -m node -T iqn.2006-04.com.example:3260 -l Logging in to [iface: default, target: iqn.2006-04.com.example:3260, portal: 10.64.24.179,3260] (multiple) Login to [iface: default, target: iqn.2006-04.com.example:3260, portal: 10.64.24.179,3260] successful.

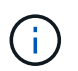

詳細については、Red Hatカスタマーポータルのを参照してください ["iSCSI](https://access.redhat.com/documentation/en-us/red_hat_enterprise_linux/7/html/storage_administration_guide/osm-create-iscsi-initiator)[イ](https://access.redhat.com/documentation/en-us/red_hat_enterprise_linux/7/html/storage_administration_guide/osm-create-iscsi-initiator)[ニ](https://access.redhat.com/documentation/en-us/red_hat_enterprise_linux/7/html/storage_administration_guide/osm-create-iscsi-initiator)[シ](https://access.redhat.com/documentation/en-us/red_hat_enterprise_linux/7/html/storage_administration_guide/osm-create-iscsi-initiator)[エ](https://access.redhat.com/documentation/en-us/red_hat_enterprise_linux/7/html/storage_administration_guide/osm-create-iscsi-initiator)[ータの](https://access.redhat.com/documentation/en-us/red_hat_enterprise_linux/7/html/storage_administration_guide/osm-create-iscsi-initiator) [作成](https://access.redhat.com/documentation/en-us/red_hat_enterprise_linux/7/html/storage_administration_guide/osm-create-iscsi-initiator)["](https://access.redhat.com/documentation/en-us/red_hat_enterprise_linux/7/html/storage_administration_guide/osm-create-iscsi-initiator) 。

5. マルチパスデバイスとそれに関連付けられたLUN WWIDを表示するには、次のコマンドを実行します。

# multipath -ll

iSCSIをマルチパスデバイスで使用していない場合は、一意のパス名を使用してデバイスをマウントする だけで、デバイスの変更やリブートが同じように維持されます。

/dev/disk/by-path/pci-0000:03:00.0-scsi-0:0:1:0

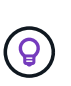

デバイス名を使用するだけで、 /dev/sdx デバイスが削除または追加された場合に問題が 発生する可能性があります。マルチパスデバイスを使用している場合は、次のようにエイ リアスを使用するようにファイルを変更します `/etc/multipath.conf` 。+

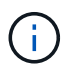

レイアウトによっては、これらのデバイスがすべてのノードに存在する場合とない場合が あります。

```
multipaths {
multipath {
wwid 36d039ea00005f06a000003c45fa8f3dc
alias Docker-Store
}
multipath {
wwid 36d039ea00006891b000004025fa8f597
alias Adm-Audit
}
multipath {
wwid 36d039ea00005f06a000003c65fa8f3f0
alias Adm-MySQL
}
multipath {
wwid 36d039ea00006891b000004015fa8f58c
alias Adm-OS
}
multipath {
wwid 36d039ea00005f06a000003c55fa8f3e4
alias SN-OS
}
multipath {
wwid 36d039ea00006891b000004035fa8f5a2
alias SN-Db00
}
multipath {
wwid 36d039ea00005f06a000003c75fa8f3fc
alias SN-Db01
}
multipath {
      wwid 36d039ea00006891b000004045fa8f5af
alias SN-Db02
}
multipath {
wwid 36d039ea00005f06a000003c85fa8f40a
alias GW-OS
}
}
```
ホストOSにDockerをインストールする前に、LUNまたはディスクのバッキングをフォーマットしてマウント し `/var/lib/docker`ます。他のLUNはノード構成ファイルに定義され、StorageGRIDコンテナによって直接使 用されます。つまり、これらのファイルシステムはホストOSには表示されず、コンテナ自体に表示され、イ ンストーラによって処理されます。

iSCSIベースのLUNを使用している場合は、fstabファイルに次のような行を追加します。前述のように、他

のLUNはホストOSにマウントする必要はありませんが、使用可能なブロックデバイスとして表示される必要 があります。

```
/dev/disk/by-path/pci-0000:03:00.0-scsi-0:0:1:0 /var/lib/docker ext4
defaults 0 0
```
**Docker**のインストールの準備

Dockerのインストールを準備するには、次の手順を実行します。

手順

1. 3つのホストすべてのDockerストレージボリュームにファイルシステムを作成します。

# sudo mkfs.ext4 /dev/sd?

iSCSIデバイスをマルチパスで使用している場合は、を使用し `/dev/mapper/Docker-Store`ます。

2. Dockerストレージボリュームマウントポイントを作成します。

# sudo mkdir -p /var/lib/docker

3. 同様のエントリをdocker-storage-volume-deviceに追加します /etc/fstab。

```
/dev/disk/by-path/pci-0000:03:00.0-scsi-0:0:1:0 /var/lib/docker ext4
defaults 0 0
```
次の
netdev オプションは、iSCSIデバイスを使用している場合にのみ推奨されます。ローカルのブロッ クデバイスを使用する場合は \_netdev 必要ないため、を推奨します。 defaults

/dev/mapper/Docker-Store /var/lib/docker ext4 \_netdev 0 0

4. 新しいファイルシステムをマウントし、ディスクの使用状況を表示します。

```
# sudo mount /var/lib/docker
[root@host1]# df -h | grep docker
/dev/sdb 200G 33M 200G 1% /var/lib/docker
```
5. パフォーマンス上の理由から、スワップをオフにして無効にします。

\$ sudo swapoff --all

6. 設定を維持するには、次のようなすべてのスワップエントリを/etc/fstabから削除します。

/dev/mapper/rhel-swap swap defaults 0 0

```
(i)
```
スワップを完全に無効にできないと、パフォーマンスが大幅に低下する可能性があります

7. ノードのテストリブートを実行して、ボリュームが永続的であり、すべてのディスクデバイスが戻ってく ることを確認し /var/lib/docker ます。

### <span id="page-12-0"></span>**Docker for StorageGRID**のインストール

Docker for StorageGRIDのインストール方法について説明します。

Dockerをインストールするには、次の手順を実行します。

```
手順
```
1. Docker用のyumリポジトリを設定します。

```
sudo yum install -y yum-utils
sudo yum-config-manager --add-repo \
https://download.docker.com/linux/rhel/docker-ce.repo
```
2. 必要なパッケージをインストールします。

```
sudo yum install docker-ce docker-ce-cli containerd.io
```
3. Dockerを起動します。

sudo systemctl start docker

4. Dockerをテストします。

sudo docker run hello-world

5. Dockerがシステム起動時に実行されていることを確認します。

sudo systemctl enable docker

### <span id="page-13-0"></span>**StorageGRID**のノード構成ファイルを準備

StorageGRID用のノード構成ファイルを準備する方法について説明します。

ノード設定プロセスの大まかな手順は次のとおりです。

手順

1. すべてのホストにディレクトリを作成し /etc/storagegrid/nodes ます。

sudo [root@host1 ~]# mkdir -p /etc/storagegrid/nodes

2. コンテナ/ノードタイプのレイアウトに合わせて、物理ホストごとに必要なファイルを作成します。この例 では、各ホストマシンの物理ホストごとに2つのファイルを作成しました。

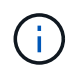

ファイルの名前は、インストールの実際のノード名を定義します。たとえば、は dc1 adm1.conf という名前のノードになり `dc1-adm1`ます。

--ホスト1: dc1-adm1.conf dc1-sn1.conf

--ホスト2: dc1-gw1.conf dc1-sn2.conf

--ホスト3: dc1-gw2.conf dc1-sn3.conf

ノード構成ファイルの準備

次の例では、という形式を使用し /dev/disk/by-path ます。次のコマンドを実行して、正しいパスを確認 できます。

[root@host1 ~]# lsblk NAME MAJ:MIN RM SIZE RO TYPE MOUNTPOINT sda 8:0 0 90G 0 disk ├─sda1 8:1 0 1G 0 part /boot └─sda2 8:2 0 89G 0 part ├─rhel-root 253:0 0 50G 0 lvm / ├─rhel-swap 253:1 0 9G 0 lvm └─rhel-home 253:2 0 30G 0 lvm /home sdb 8:16 0 200G 0 disk /var/lib/docker sdc 8:32 0 90G 0 disk sdd 8:48 0 200G 0 disk sde 8:64 0 200G 0 disk sdf 8:80 0 4T 0 disk sdg 8:96 0 4T 0 disk sdh 8:112 0 4T 0 disk sdi 8:128 0 90G 0 disk sr0 11:0 1 1024M 0 rom

コマンドは次のとおりです。

[root@host1 ~]# ls -l /dev/disk/by-path/ total 0 lrwxrwxrwx 1 root root 9 Dec 21 16:42 pci-0000:02:01.0-ata-1.0 ->  $\ldots/$ ./sr0 lrwxrwxrwx 1 root root 9 Dec 21 16:42 pci-0000:03:00.0-scsi-0:0:0:0 -> ../../sda lrwxrwxrwx 1 root root 10 Dec 21 16:42 pci-0000:03:00.0-scsi-0:0:0:0-part1  $\rightarrow$  ../../sda1 lrwxrwxrwx 1 root root 10 Dec 21 16:42 pci-0000:03:00.0-scsi-0:0:0:0-part2  $\rightarrow$  ../../sda2 lrwxrwxrwx 1 root root 9 Dec 21 16:42 pci-0000:03:00.0-scsi-0:0:1:0 -> ../../sdb lrwxrwxrwx 1 root root 9 Dec 21 16:42 pci-0000:03:00.0-scsi-0:0:2:0 -> ../../sdc lrwxrwxrwx 1 root root 9 Dec 21 16:42 pci-0000:03:00.0-scsi-0:0:3:0 -> ../../sdd lrwxrwxrwx 1 root root 9 Dec 21 16:42 pci-0000:03:00.0-scsi-0:0:4:0 -> ../../sde lrwxrwxrwx 1 root root 9 Dec 21 16:42 pci-0000:03:00.0-scsi-0:0:5:0 -> ../../sdf lrwxrwxrwx 1 root root 9 Dec 21 16:42 pci-0000:03:00.0-scsi-0:0:6:0 -> ../../sdg lrwxrwxrwx 1 root root 9 Dec 21 16:42 pci-0000:03:00.0-scsi-0:0:8:0 -> ../../sdh lrwxrwxrwx 1 root root 9 Dec 21 16:42 pci-0000:03:00.0-scsi-0:0:9:0 -> ../../sdi

#### プライマリ管理ノードの例

ファイル名の例:

/etc/storagegrid/nodes/dc1-adm1.conf

ファイルの内容の例:

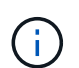

ディスクパスの例を次に示します。または、形式の名前を使用できます /dev/mapper/alias 。などのブロックデバイス名は使用しないでください。ブロックデバイス名は /dev/sdb リブ ート時に変更され、グリッドに大きな損傷を与える可能性があります。

```
NODE_TYPE = VM_Admin_Node
ADMIN_ROLE = Primary
MAXIMUM RAM = 24qBLOCK DEVICE VAR LOCAL = /dev/disk/by-path/pci-0000:03:00.0-scsi-0:0:2:0BLOCK DEVICE AUDIT LOGS = /dev/disk/by-path/pci-0000:03:00.0-scsi-0:0:3:0
BLOCK DEVICE TABLES = /dev/disk/by-path/pci-0000:03:00.0-scsi-0:0:4:0GRID NETWORK TARGET = ens192
CLIENT_NETWORK_TARGET = ens224
GRID NETWORK IP = 10.193.204.43
GRID NETWORK MASK = 255.255.255.0GRID NETWORK GATEWAY = 10.193.204.1CLIENT_NETWORK_CONFIG = STATIC
CLIENT NETWORK IP = 10.193.205.43CLIENT NETWORK MASK = 255.255.255.0
CLIENT_NETWORK_GATEWAY = 10.193.205.1
```
#### ストレージノードの例

ファイル名の例:

/etc/storagegrid/nodes/dc1-sn1.conf

ファイルの内容の例:

```
NODE_TYPE = VM_Storage_Node
MAXIMUM RAM = 24q
ADMIN_IP = 10.193.174.43
BLOCK DEVICE VAR LOCAL = /dev/disk/by-path/pci-0000:03:00.0-scsi-0:0:9:0BLOCK DEVICE RANGEDB 00 = /dev/disk/by-path/pci-0000:03:00.0-scsi-0:0:5:0BLOCK DEVICE RANGEDB 01 = /dev/disk/by-path/pci-0000:03:00.0-scsi-0:0:6:0BLOCK DEVICE RANGEDB 02 = /dev/disk/by-path/pci-0000:03:00.0-scsi-0:0:8:0GRID NETWORK TARGET = ens192
CLIENT_NETWORK_TARGET = ens224
GRID NETWORK IP = 10.193.204.44
GRID NETWORK MASK = 255.255.255.0GRID NETWORK GATEWAY = 10.193.204.1
```
ゲートウェイノードの例

ファイル名の例:

ファイルの内容の例:

```
NODE TYPE = VM API Gateway
MAXIMUM RAM = 24qADMIN_IP = 10.193.204.43
BLOCK DEVICE VAR LOCAL = /dev/disk/by-path/pci-0000:03:00.0-scsi-0:0:1:0GRID NETWORK TARGET = ens192
CLIENT_NETWORK_TARGET = ens224
GRID NETWORK IP = 10.193.204.47
GRID NETWORK MASK = 255.255.255.0
GRID NETWORK GATEWAY = 10.193.204.1CLIENT NETWORK IP = 10.193.205.47CLIENT NETWORK MASK = 255.255.255.0
CLIENT_NETWORK_GATEWAY = 10.193.205.1
```
### <span id="page-17-0"></span>**StorageGRID**の依存関係とパッケージのインストール

StorageGRIDの依存関係とパッケージをインストールする方法について説明します。

StorageGRIDの依存関係とパッケージをインストールするには、次のコマンドを実行します。

```
[root@host1 rpms]# yum install -y python-netaddr
[root@host1 rpms]# rpm -ivh StorageGRID-Webscale-Images-*.rpm
[root@host1 rpms]# rpm -ivh StorageGRID-Webscale-Service-*.rpm
```
### <span id="page-17-1"></span>**StorageGRID**構成ファイルの検証

StorageGRIDの構成ファイルの内容を検証する方法について説明します。

各StorageGRIDノードのに構成ファイルを作成したら /etc/storagegrid/nodes 、それらのファイルの内 容を検証する必要があります。

構成ファイルの内容を検証するには、各ホストで次のコマンドを実行します。

sudo storagegrid node validate all

ファイルが正しい場合は、各構成ファイルについてPASSEDと表示されます。

Checking for misnamed node configuration files... PASSED Checking configuration file for node dc1-adm1... PASSED Checking configuration file for node dc1-gw1... PASSED Checking configuration file for node dc1-sn1... PASSED Checking configuration file for node dc1-sn2... PASSED Checking configuration file for node dcl-sn3... PASSED Checking for duplication of unique values between nodes... PASSED

構成ファイルが正しくない場合は、警告およびエラーとして問題が表示されます。構成エラーが見つかった場 合は、インストールを続行する前に修正する必要があります。

```
Checking for misnamed node configuration files...
 WARNING: ignoring /etc/storagegrid/nodes/dc1-adml
 WARNING: ignoring /etc/storagegrid/nodes/dc1-sn2.conf.keep
 WARNING: ignoring /etc/storagegrid/nodes/my-file.txt
Checking configuration file for node dc1-adm1...
 ERROR: NODE TYPE = VM Foo Node
        VM Foo Node is not a valid node type. See *.conf.sample
 ERROR: ADMIN ROLE = Foo
        Foo is not a valid admin role. See *.conf.sample
 ERROR: BLOCK DEVICE VAR LOCAL = /dev/mapper/sqws-qw1-var-local
        /dev/mapper/sqws-qw1-var-local is not a valid block device
Checking configuration file for node dc1-gw1...
 ERROR: GRID NETWORK TARGET = bond0.1001
        bond0.1001 is not a valid interface. See 'ip link show'
 ERROR: GRID NETWORK IP = 10.1.310.1.3 is not a valid IPv4 address
 ERROR: GRID NETWORK MASK = 255.248.255.0255.248.255.0 is not a valid IPv4 subnet mask
Checking configuration file for node dc1-sn1...
 ERROR: GRID NETWORK GATEWAY = 10.2.0.110.2.0.1 is not on the local subnet
 ERROR: ADMIN NETWORK ESL = 192.168.100.0/21,172.16.0foo
        Could not parse subnet list
Checking configuration file for node dc1-sn2. PASSED
Checking configuration file for node dc1-sn3... PASSED
Checking for duplication of unique values between nodes...
 ERROR: GRID NETWORK IP = 10.1.0.4dc1-sn2 and dc1-sn3 have the same GRID NETWORK IP
 ERROR: BLOCK DEVICE VAR LOCAL = /dev/mapper/sqws-sn2-var-local
        dc1-sn2 and dc1-sn3 have the same BLOCK DEVICE VAR LOCAL
 ERROR: BLOCK DEVICE RANGEDB 00 = /dev/mapper/sqws-sn2-rangedb-0
        dc1-sn2 and dc1-sn3 have the same BLOCK DEVICE RANGEDB 00
```
### <span id="page-19-0"></span>**StorageGRID** ホストサービスを開始します

StorageGRIDホストサービスを開始する方法について説明します。

StorageGRIDノードを開始し、ホストのリブート後にノードが再起動されるようにするには、StorageGRIDホ ストサービスを有効にして開始する必要があります。

StorageGRIDホストサービスを開始するには、次の手順を実行します。

手順

1. 各ホストで次のコマンドを実行します。

sudo systemctl enable storagegrid sudo systemctl start storagegrid

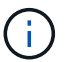

最初の実行では、開始プロセスに時間がかかることがあります。

2. 次のコマンドを実行して、導入の進行状況を確認します。

sudo storagegrid node status node-name

3. またはのステータスを返すノードに対して、 Not-Running `Stopped`次のコマンドを実行します。

sudo storagegrid node start node-name

たとえば、次の出力からノードを起動するとし dc1-adm1 ます。

```
[user@host1]# sudo storagegrid node status
Name Config-State Run-State
dc1-adm1 Configured Not-Running
dc1-sn1 Configured Running
```
4. StorageGRIDホストサービスを以前に有効にして開始したことがある場合(またはサービスが有効になっ て開始されたかどうかが不明な場合)は、次のコマンドも実行します。

sudo systemctl reload-or-restart storagegrid

### <span id="page-19-1"></span>**StorageGRID**での**Grid Manager**の設定

プライマリ管理ノードのStorageGRIDでグリッドマネージャを設定する方法について説

#### 明します。

プライマリ管理ノードのGrid ManagerユーザインターフェイスからStorageGRIDシステムを設定して、イン ストールを完了します。

#### 手順の概要

グリッドを設定してインストールを完了するには、次のタスクを実行します。

#### 手順

- 1. [Grid Manager](#page-20-0)[に](#page-20-0)[移](#page-20-0)[動](#page-20-0)
- 2. ["StorageGRID](#page-21-0) [ライセンス情報を](#page-21-0)[指](#page-21-0)[定します](#page-21-0)["](#page-21-0)
- 3. ["StorageGRID](#page-22-0)[へ](#page-22-0)[のサイトの追加](#page-22-0)["](#page-22-0)
- 4. ["](#page-23-0)[グリッドネットワークサブネットの](#page-23-0)[指](#page-23-0)[定](#page-23-0)["](#page-23-0)
- 5. ["](#page-24-0)[保留中](#page-24-0)[のグリッドノードを](#page-24-0)[承](#page-24-0)[認します](#page-24-0)["](#page-24-0)
- 6. ["NTP](#page-29-0)[サーバ情報の](#page-29-0)[指](#page-29-0)[定](#page-29-0)["](#page-29-0)
- 7. ["](#page-30-0)[ドメインネームシステムサーバ情報の](#page-30-0)[指](#page-30-0)[定](#page-30-0)["](#page-30-0)
- 8. ["StorageGRID](#page-31-0) [システムの](#page-31-0)[パ](#page-31-0)[スワードを](#page-31-0)[指](#page-31-0)[定します](#page-31-0)["](#page-31-0)
- 9. ["](#page-32-0)[構成を確認し、インストールを完了します](#page-32-0)["](#page-32-0)

#### <span id="page-20-0"></span>**Grid Manager**に移動

グリッドマネージャを使用して、StorageGRIDシステムの設定に必要なすべての情報を定義します。

作業を開始する前に、プライマリ管理ノードを導入し、最初の起動シーケンスを完了しておく必要がありま す。

Grid Managerを使用して情報を定義するには、次の手順を実行します。

#### 手順

1. 次のアドレスでGrid Managerにアクセスします。

https://primary\_admin\_node\_grid\_ip

または、ポート8443でGrid Managerにアクセスできます。

https://primary\_admin\_node\_ip:8443

2. [Install a StorageGRID System]をクリックします。StorageGRIDグリッドの設定に使用するページが表示 されます。

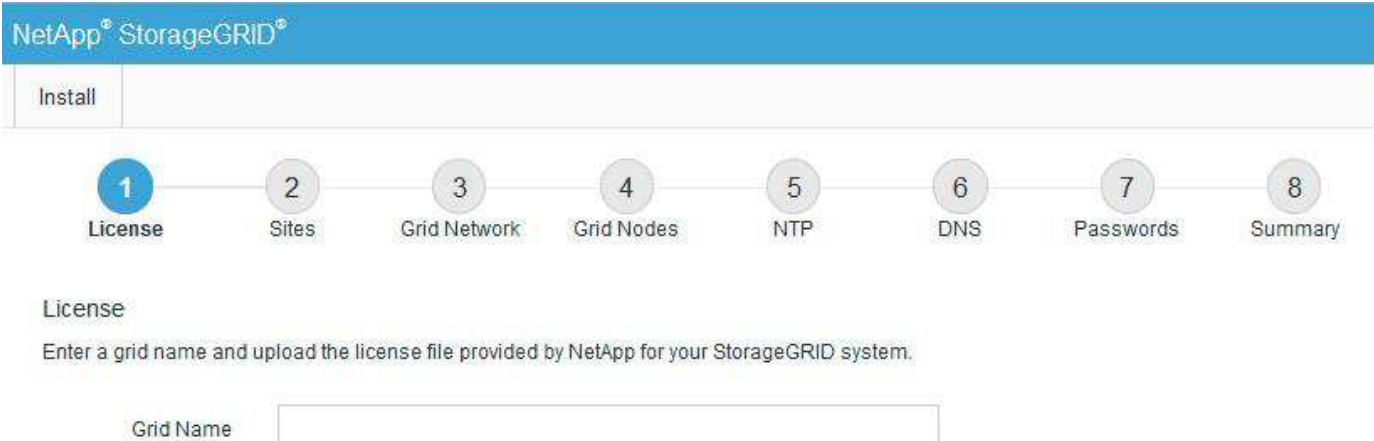

# <span id="page-21-0"></span>**StorageGRID**ライセンスの詳細を追加

Browse

StorageGRIDライセンスファイルをアップロードする方法について説明します。

StorageGRID システムの名前を指定し、ネットアップから提供されたライセンスファイルをアップロードす る必要があります。

StorageGRIDライセンス情報を指定するには、次の手順を実行します。

手順

- 1. [License]ページの[Grid Name]フィールドに、StorageGRIDシステムの名前を入力します。インストール 後、その名前がグリッドトポロジツリーの最上位レベルとして表示されます。
- 2. [Browse]をクリックし、NetAppライセンスファイルを検索し (`NLF-*unique-id*.txt`ます)、[Open]をクリッ クします。ライセンスファイルが検証され、シリアル番号とライセンスされたストレージ容量が表示され ます。

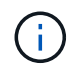

License File

StorageGRID インストールアーカイブには、製品サポートのない無償ライセンスが含まれ ています。インストール後に、サポートを提供するライセンスに更新できます。

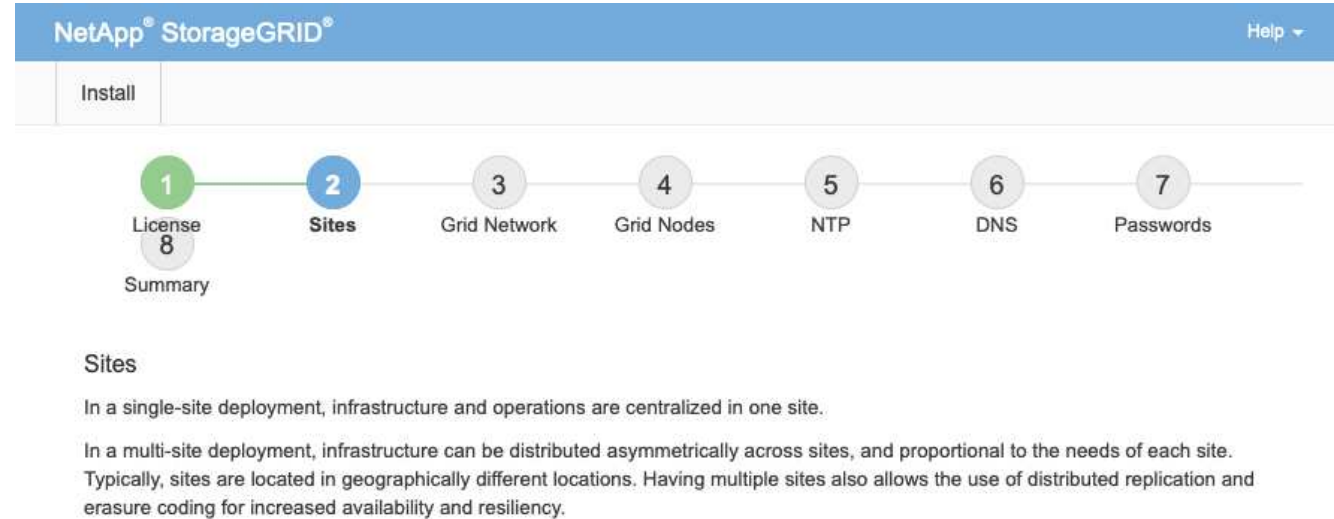

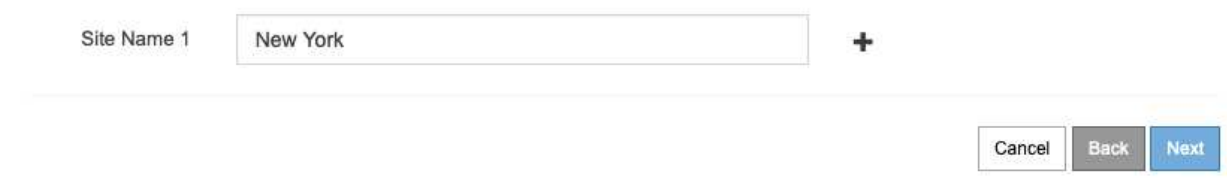

3. [Next]をクリックします。

# <span id="page-22-0"></span>**StorageGRID**へのサイトの追加

StorageGRIDにサイトを追加して信頼性とストレージ容量を向上させる方法について説 明します。

StorageGRIDをインストールする場合は、サイトを少なくとも1つ作成する必要があります。StorageGRID シ ステムの信頼性を高め、ストレージ容量を増やすために、追加のサイトを作成することができます。

サイトを追加するには、次の手順を実行します。

手順

- 1. [サイト]ページで、サイト名を入力します。
- 2. サイトを追加するには、最後のサイトエントリの横にあるプラス記号をクリックし、新しい[サイト名]テ キストボックスに名前を入力します。グリッドトポロジに必要な数のサイトを追加します。サイトは最大 16 個まで追加できます。

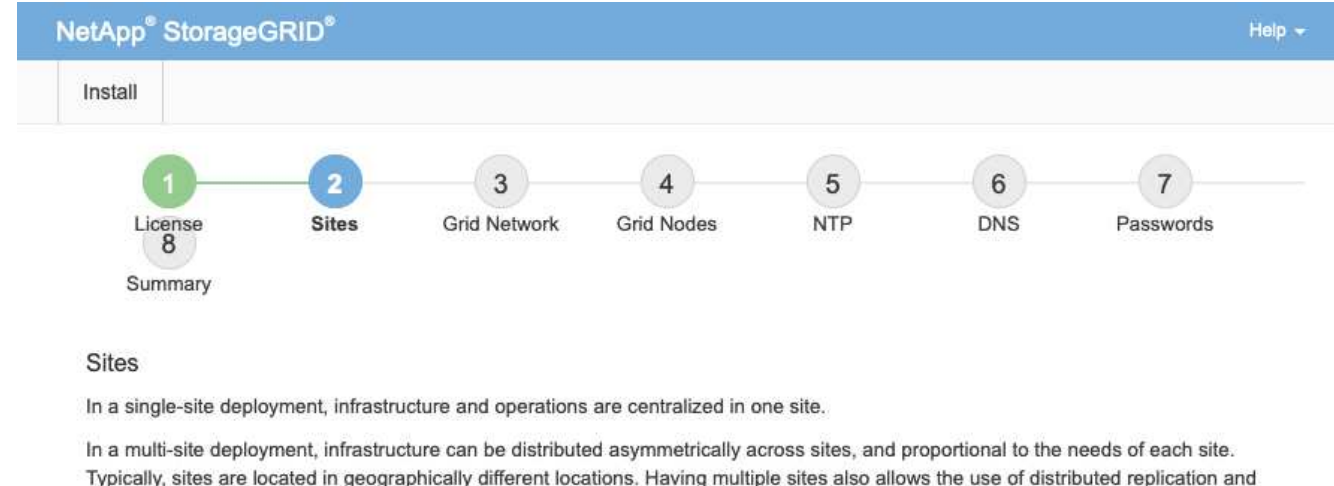

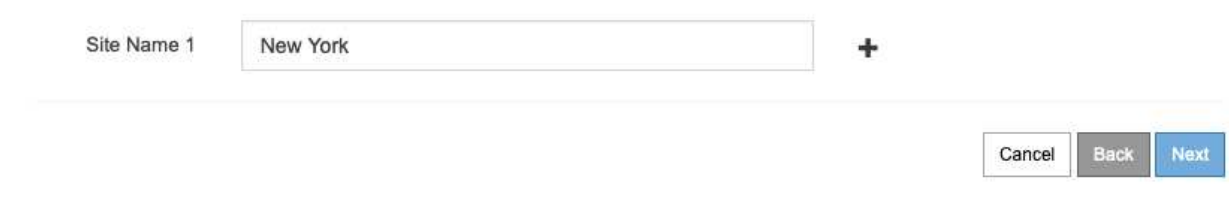

3. [Next]をクリックします。

# <span id="page-23-0"></span>**StorageGRID**のグリッドネットワークサブネットの指定

StorageGRID用のグリッドネットワークサブネットの設定方法について説明します。

グリッドネットワークで使用されるサブネットを指定する必要があります。

erasure coding for increased availability and resiliency.

サブネットエントリには、StorageGRIDシステム内の各サイトのグリッドネットワークのサブネット、および グリッドネットワーク経由で到達できる必要があるサブネット(NTPサーバをホストするサブネットなど)が 含まれます。

グリッドサブネットが複数ある場合は、グリッドネットワークゲートウェイが必要です。指定するすべてのグ リッドサブネットが、このゲートウェイ経由でアクセス可能であることが必要です。

グリッドネットワークのサブネットを指定するには、次の手順を実行します。

手順

- 1. [Subnet 1]テキストボックスで、少なくとも1つのグリッドネットワークのCIDRネットワークアドレスを 指定します。
- 2. 最後のエントリの横にあるプラス記号をクリックして、追加のネットワークエントリを追加します。少な くとも1つのノードをすでに導入している場合は、[Discover Grid Networks Subnets]をクリックし て、Grid Managerに登録されているグリッドノードから報告されるサブネットをグリッドネットワークサ ブネットリストに自動的に追加します。

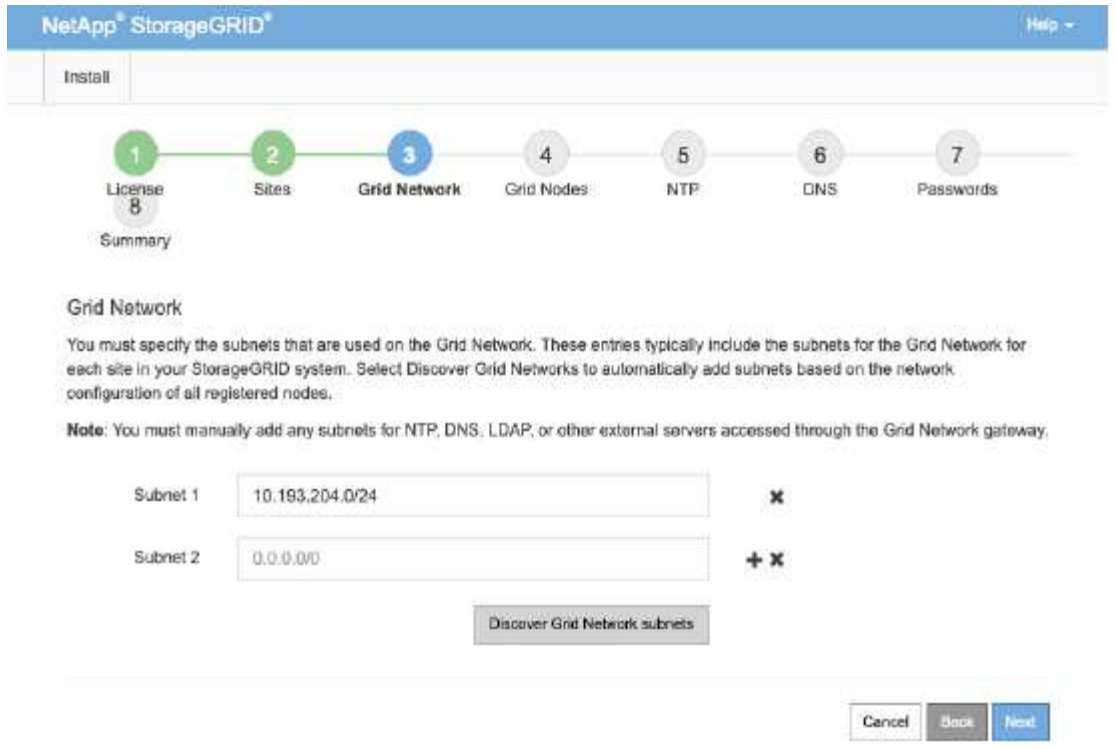

3. [Next]をクリックします。

### <span id="page-24-0"></span>**StorageGRID**のグリッドノードの承認

StorageGRIDシステムに追加されている保留中のグリッドノードを確認して承認する方 法について説明します。

各グリッドノードは、StorageGRIDシステムに追加する前に承認する必要があります。

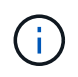

作業を開始する前に、仮想アプライアンスとStorageGRIDアプライアンスのグリッドノードを すべて導入しておく必要があります。

保留中のグリッドノードを承認するには、次の手順を実行します。

手順

 $\binom{1}{1}$ 

1. [Pending Nodes]リストで、導入したグリッドノードがすべて表示されていることを確認します。

見つからないグリッドノードがある場合は、正常に導入されたことを確認します。

2. 承認する保留中のノードの横にあるラジオボタンをクリックします。

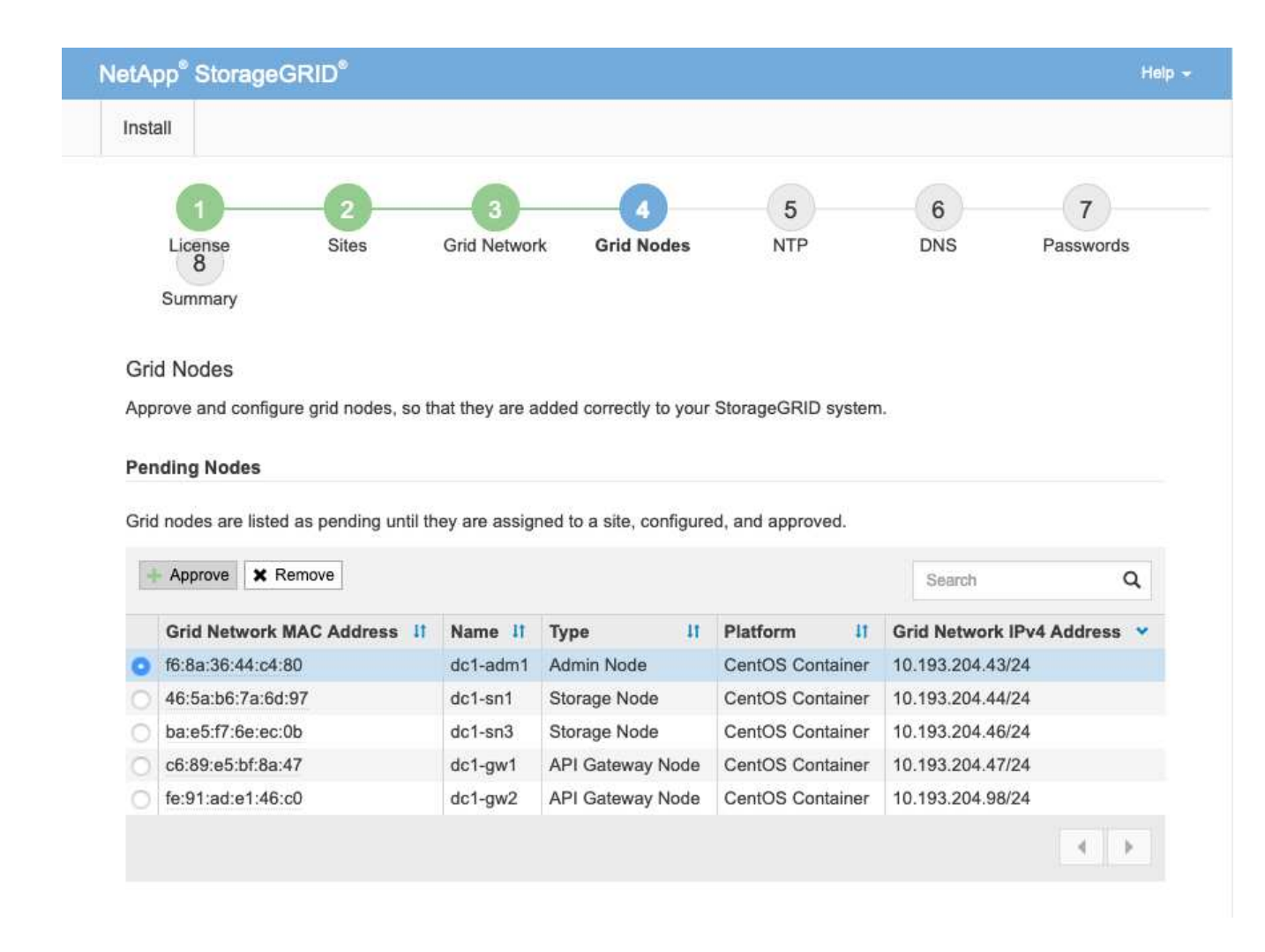

- 3. [承認]をクリックします。
- 4. [一般設定]で、必要に応じて次のプロパティの設定を変更します。

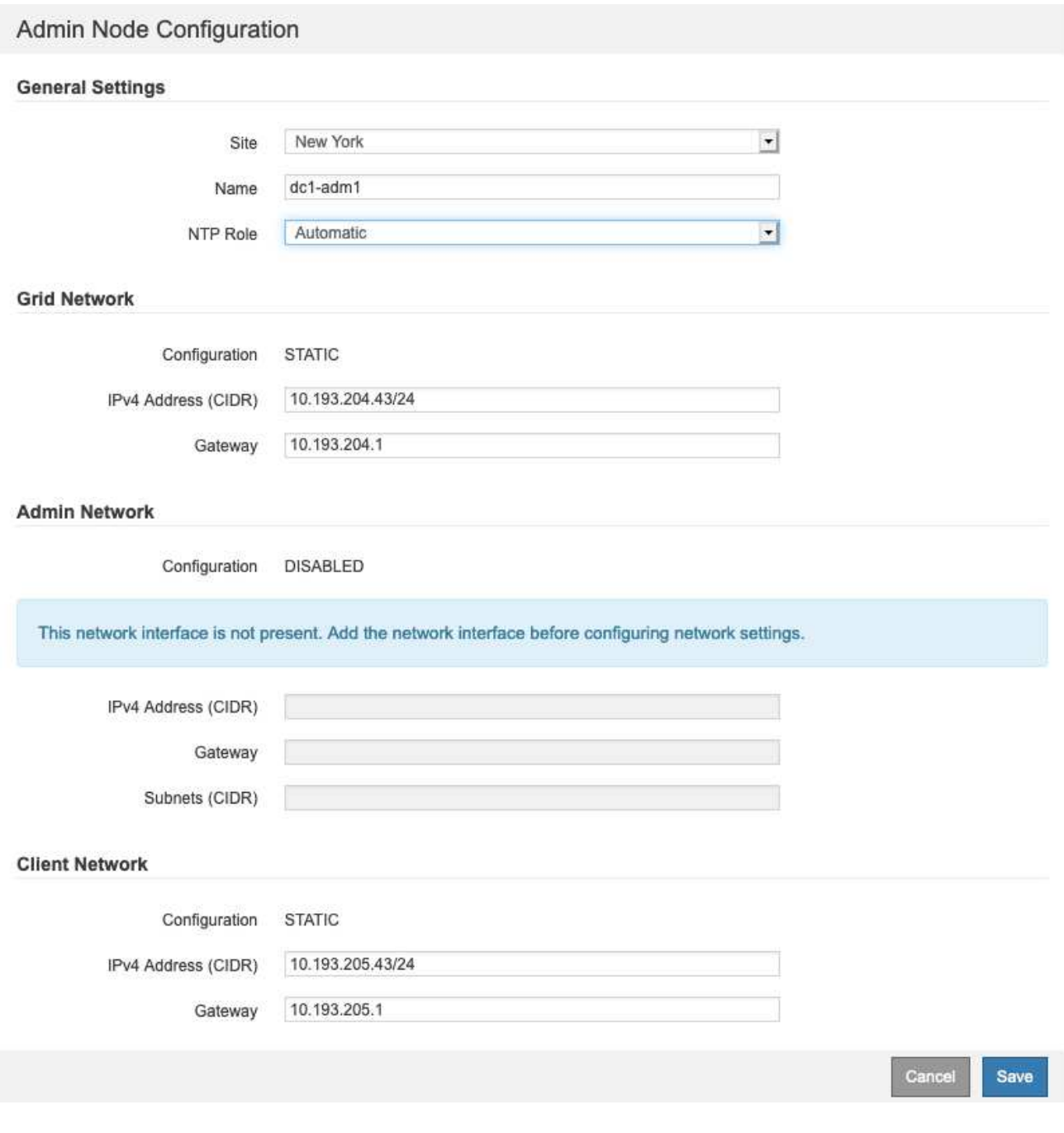

-\* Site \*:このグリッドノードのサイトのシステム名。

-\* Name \*:ノードに割り当てられるホスト名とGrid Managerに表示される名前。デフォルトでは、ノー ド導入時に指定した名前が使用されますが、必要に応じて名前を変更できます。

-\* NTP role \*:グリッドノードのNTPロール。オプションは、[Automatic]、[Primary]、および[Client]で す。[Automatic]オプションを選択すると、管理ノード、Administrative Domain Controller(ADC)サービ スを使用するストレージノード、ゲートウェイノード、および非静的IPアドレスが設定されたグリッドノ ードにPrimaryロールが割り当てられます。他のすべてのグリッドノードにはクライアントロールが割り 当てられます。

 $(\cdot)$ 

各サイトの少なくとも 2 つのノードが、少なくとも 4 つの外部 NTP ソースにアクセスでき ることを確認します。NTP ソースにアクセスできるノードがサイトに 1 つしかないと、そ のノードがダウンした場合にタイミングの問題が生じます。また、各サイトで 2 つのノー ドをプライマリ NTP ソースとして指定することにより、サイトがグリッドの他の部分から 分離されても、正確なタイミングが保証されます。

-\* ADC service(ストレージノードのみ)\*:このノードにADCサービスが必要かどうかをシステムで自動 的に判断するには、[Automatic]を選択します。ADC サービスは、グリッドサービスの場所と可用性を追 跡します。各サイトで少なくとも3つのストレージノードにADCサービスが含まれている必要がありま す。導入後のノードに ADC サービスを追加することはできません。

5. [Grid Network]で、次のプロパティの設定を必要に応じて変更します。

-\* IPv4 address(CIDR)\*:グリッドネットワークインターフェイスのCIDRネットワークアドレス(コン テナ内のeth0)。たとえば、 `192.168.1.234/24`です。

--ゲートウェイ:グリッドネットワークゲートウェイ。たとえば、 `192.168.0.1`です。

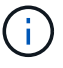

グリッドサブネットが複数ある場合は、ゲートウェイが必要です。

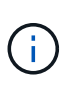

グリッドネットワーク設定でDHCPを選択した場合は、ここで値を変更すると、新しい値が ノード上の静的アドレスとして設定されます。作成されたIPアドレスがDHCPアドレスプー ルに含まれていないことを確認します。

6. グリッドノードの管理ネットワークを設定するには、[Admin Network]セクションで必要に応じて設定を追 加または更新します。

このインターフェイスの外部にあるルートのデスティネーションサブネットを、[Subnets(CIDR)]テキ ストボックスに入力します。管理サブネットが複数ある場合は、管理ゲートウェイが必要です。

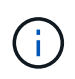

管理ネットワーク設定でDHCPを選択した場合は、ここで値を変更すると、新しい値がノー ド上の静的アドレスとして設定されます。作成されたIPアドレスがDHCPアドレスプールに 含まれていないことを確認します。

アプライアンス:StorageGRIDアプライアンスの場合、StorageGRIDアプライアンスインストーラを使用 した初回インストール時に管理ネットワークが設定されていないと、この[Grid Manager]ダイアログボッ クスで設定できません。代わりに、次の手順を実行する必要があります。

- a. アプライアンスをリブートします。アプライアンスインストーラで、メニューか ら[Advanced][Reboot]を選択します。リブートには数分かかることがあります。
- b. メニュー:[Configure Networking][Link Configuration]を選択し、適切なネットワークを有効にしま す。
- c. メニューから[Configure Networking][IP Configuration]を選択し、有効なネットワークを設定します。
- d. のホームページに戻り、[Start Installation]をクリックします。
- e. Grid Manager:ノードが[Approved Nodes]テーブルに表示されている場合は、ノードをリセットしま す。
- f. Pending Nodes テーブルからノードを削除します。
- g. ノードが Pending Nodes リストに再表示されるまで待ちます。
- h. 適切なネットワークを設定できることを確認します。IP Configuration ページで指定した情報があらか じめ入力されている必要があります。追加情報 の場合は、使用しているアプライアンスモデルのイン ストールとメンテナンスの手順を参照してください。
- 7. グリッドノードのクライアントネットワークを設定する場合は、必要に応じてクライアントネットワーク セクションで設定を追加または更新します。クライアントネットワークを設定する場合はゲートウェイが 必要になります。これは、インストール後にノードのデフォルトゲートウェイになります。

アプライアンス:StorageGRIDアプライアンスの場合、StorageGRIDアプライアンスインストーラを使用 した初回インストール時にクライアントネットワークが設定されていないと、この[Grid Manager]ダイア ログボックスで設定できません。代わりに、次の手順を実行する必要があります。

- a. アプライアンスをリブートします。アプライアンスインストーラで、メニューか ら[Advanced][Reboot]を選択します。リブートには数分かかることがあります。
- b. メニュー:[Configure Networking][Link Configuration]を選択し、適切なネットワークを有効にしま す。
- c. メニューから[Configure Networking][IP Configuration]を選択し、有効なネットワークを設定します。
- d. のホームページに戻り、[Start Installation]をクリックします。
- e. Grid Manager:ノードが[Approved Nodes]テーブルに表示されている場合は、ノードをリセットしま す。
- f. Pending Nodes テーブルからノードを削除します。
- g. ノードが Pending Nodes リストに再表示されるまで待ちます。
- h. 適切なネットワークを設定できることを確認します。IP Configuration ページで指定した情報があらか じめ入力されている必要があります。追加情報 の場合は、使用しているアプライアンスのインストー ルとメンテナンスの手順を参照してください。
- 8. 保存をクリックします。グリッドノードエントリが [ 承認済みノード( Approved Nodes ) ] リストに移 動します。

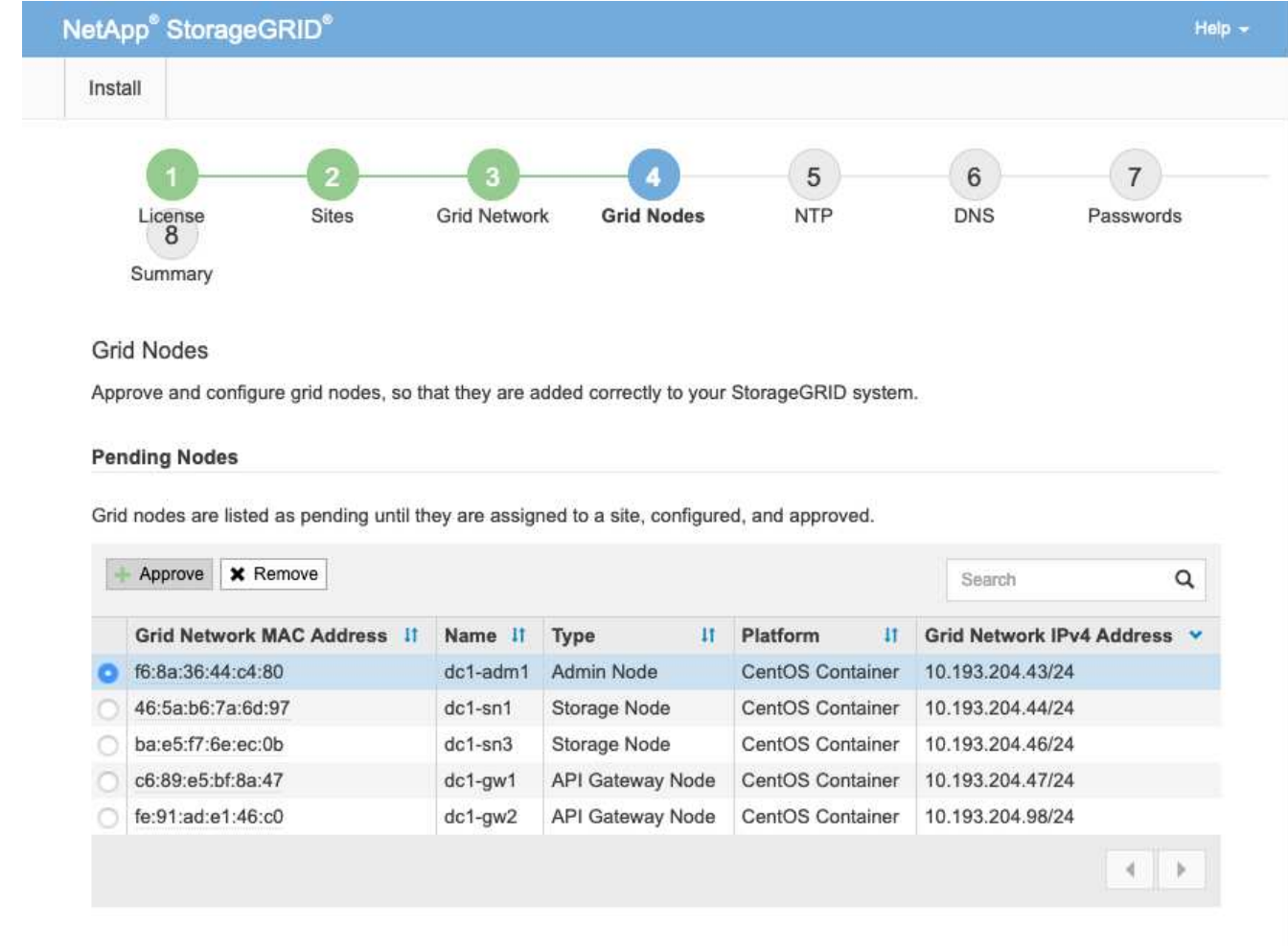

9. 承認する保留中のグリッドノードごとに、手順1~8を繰り返します。

グリッドに必要なすべてのノードを承認する必要があります。ただし、[Summary]ページで[Install]をクリ ックする前に、いつでもこのページに戻ることができます。承認したグリッドノードのプロパティを変更 するには、ノードのラジオボタンをクリックし、[Edit]をクリックします。

10. グリッドノードの承認が完了したら、[Next]をクリックします。

### <span id="page-29-0"></span>**StorageGRID**の**NTP**サーバの詳細の指定

別 々 のサーバで実行された処理の同期を維持できるように、StorageGRIDシステム のNTP設定情報を指定する方法について説明します。

時間のずれに関する問題を回避するには、Stratum 3以上の外部NTPサーバ参照を4つ指定する必要がありま す。

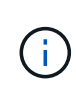

本番レベルの StorageGRID インストール環境で外部 NTP ソースを指定する場合は、 Windows Server 2016 より前のバージョンの Windows で Windows Time ( W32Time )サービスを使用 しないでください。以前のバージョンのWindowsのタイムサービスは十分に正確ではな く、StorageGRIDのような要求の厳しい環境での使用にはMicrosoftでサポートされていませ ん。

外部NTPサーバは、以前にプライマリNTPロールを割り当てたノードで使用されます。

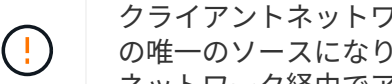

クライアントネットワークをインストールプロセスの早い段階で有効にしないと、NTPサーバ の唯一のソースになりません。少なくとも1つのNTPサーバにグリッドネットワークまたは管理 ネットワーク経由でアクセスできることを確認してください。

NTPサーバ情報を指定するには、次の手順を実行します。

手順

- 1. [Server 1 to Server 4]テキストボックスで、少なくとも4つのNTPサーバのIPアドレスを指定します。
- 2. 必要に応じて、最後のエントリの横にあるプラス記号をクリックして、サーバエントリをさらに追加しま す。

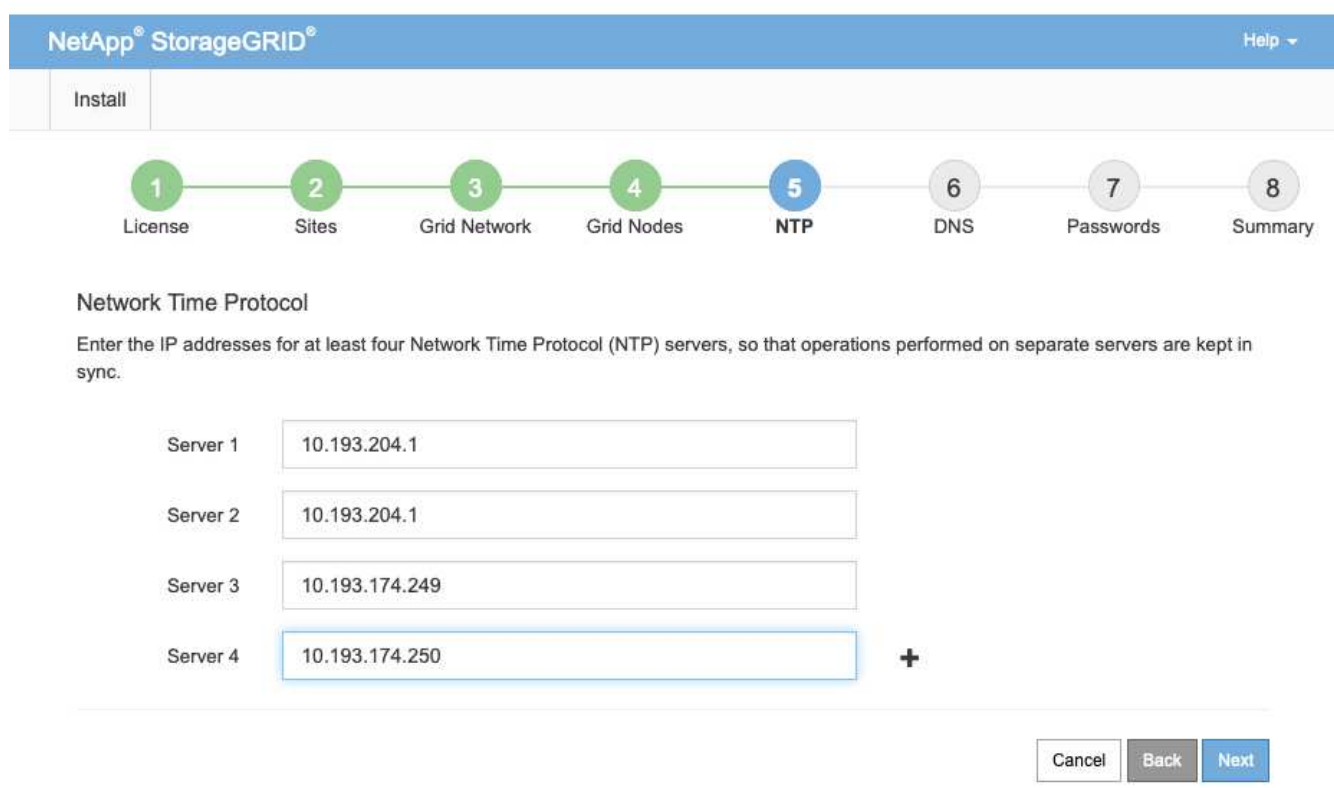

3. [Next]をクリックします。

## <span id="page-30-0"></span>**StorageGRID**の**DNS**サーバの詳細の指定

StorageGRID用にDNSサーバを設定する方法について説明します。

IPアドレスの代わりにホスト名を使用して外部サーバにアクセスできるように、StorageGRIDシステムのDNS 情報を指定する必要があります。

DNSサーバ情報を指定すると、Eメール通知やNetApp AutoSupport®メッセージに、IPアドレスではなく完全 修飾ドメイン名(FQDN)ホスト名を使用できます。NetAppでは、少なくとも2つのDNSサーバを指定するこ とを推奨します。

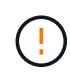

ネットワーク分離が発生した場合に各サイトがローカルにアクセスできる DNS サーバを選択 する必要があります。

DNSサーバ情報を指定するには、次の手順を実行します。

#### 手順

- 1. [Server 1]テキストボックスで、DNSサーバのIPアドレスを指定します。
- 2. 必要に応じて、最後のエントリの横にあるプラス記号をクリックしてサーバを追加します。

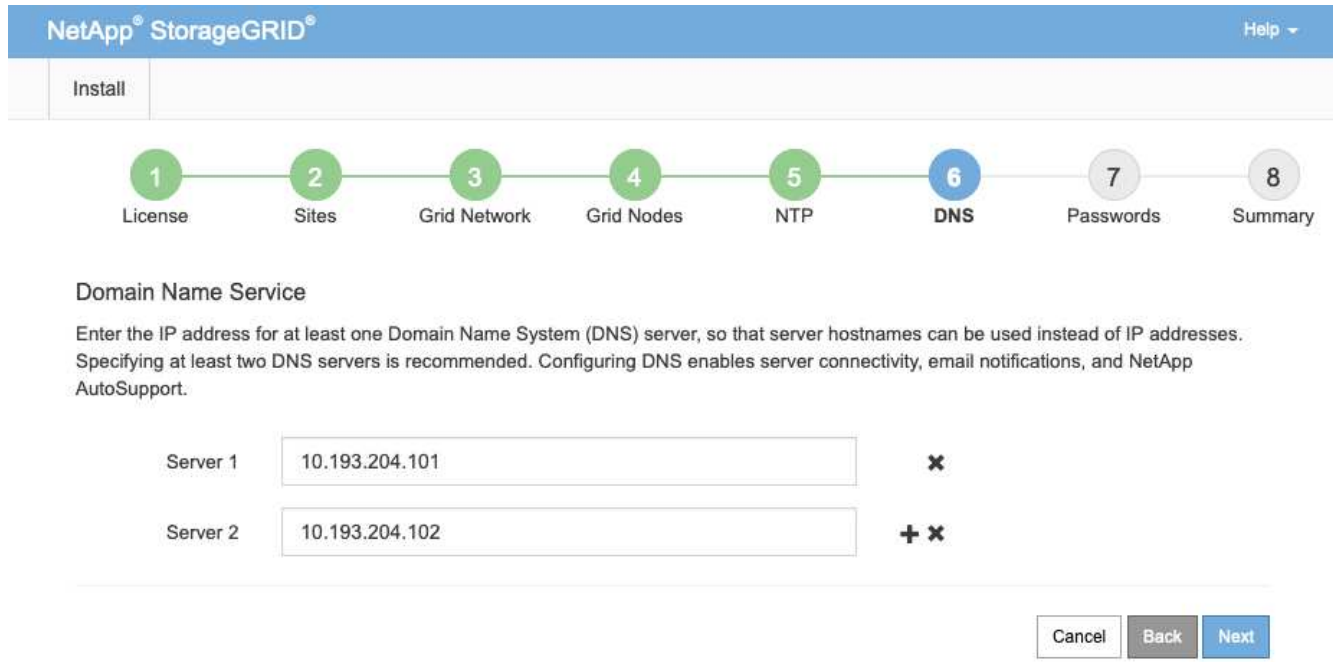

3. [Next]をクリックします。

# <span id="page-31-0"></span>**StorageGRID**のシステムパスワードの指定

プロビジョニングパスフレーズとグリッド管理rootユーザパスワードを設定し て、StorageGRIDシステムを保護する方法について説明します。

StorageGRIDシステムを保護するために使用するパスワードを入力する手順は、次のとおりです。

手順

- 1. [Provisioning Passphrase]に、StorageGRIDシステムのグリッドトポロジを変更するために必要なプロビ ジョニングパスフレーズを入力します。このパスワードは安全な場所に記録してください。
- 2. [Confirm Provisioning Passphrase]にプロビジョニングパスフレーズを再入力します。
- 3. [Grid Management Root User Password]に、rootユーザとしてGrid Managerにアクセスする際に使用する パスワードを入力します。
- 4. [Confirm Root User Password]に、Grid Managerのパスワードを再入力します。

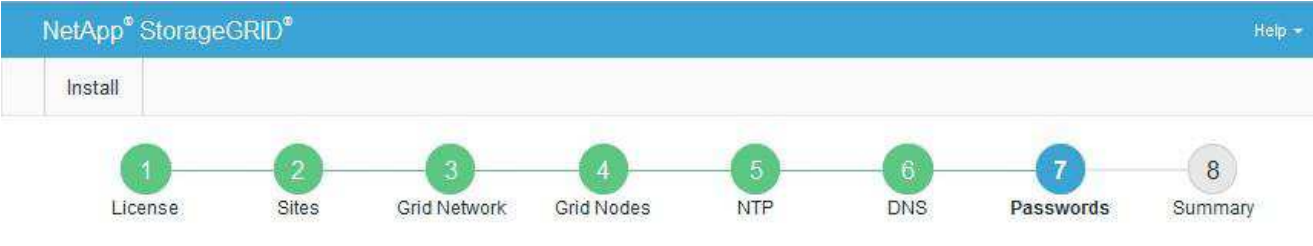

Passwords

Enter secure passwords that meet your organization's security policies. A text file containing the command line passwords must be downloaded during the final installation step.

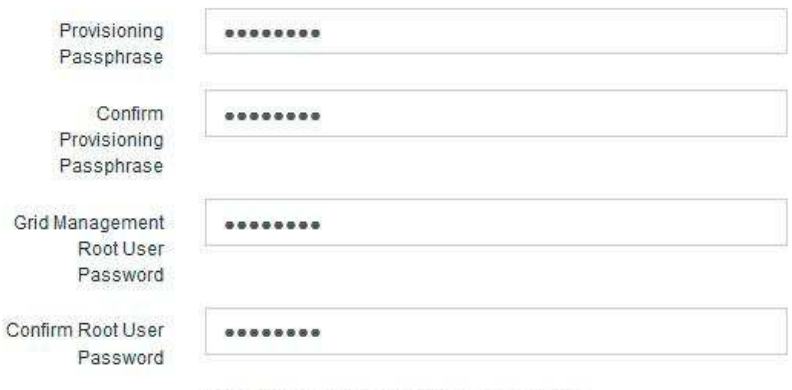

Ⅳ Create random command line passwords.

5. コンセプトの実証またはデモ用にグリッドをインストールする場合は、[Create Random Command Line Passwords]オプションの選択を解除します。

本番環境では、セキュリティ上の理由から常にランダムパスワードを使用する必要があります。rootまた はadminアカウントを使用してコマンドラインからグリッドノードにアクセスする際にデフォルトのパス ワードを使用する場合は、デモ用のグリッドでのみ[Create Random Command Line Passwords]オプショ ンの選択を解除します。

[Summary]ページで[Install]をクリックすると、リカバリパッケージファイルをダウンロー ドするように求められ (sgws-recovery-packageid-revision.zip`ます)。インスト ールを完了するには、このファイルをダウンロードする必要があります。システムにアク セスするためのパスワードは、リカバリパッケージファイルに含まれているファイルに格 納され `Passwords.txt ています。

6. [Next]をクリックします。

 $\left(\frac{1}{2}\right)$ 

### <span id="page-32-0"></span>設定を確認して**StorageGRID**のインストールを完了

グリッド設定情報を検証し、StorageGRIDのインストールプロセスを完了する方法につ いて説明します。

インストールが正常に完了したことを確認するには、入力した設定情報をよく確認してください。次の手順を 実行します。

手順

1. [Summary]ページを表示します。

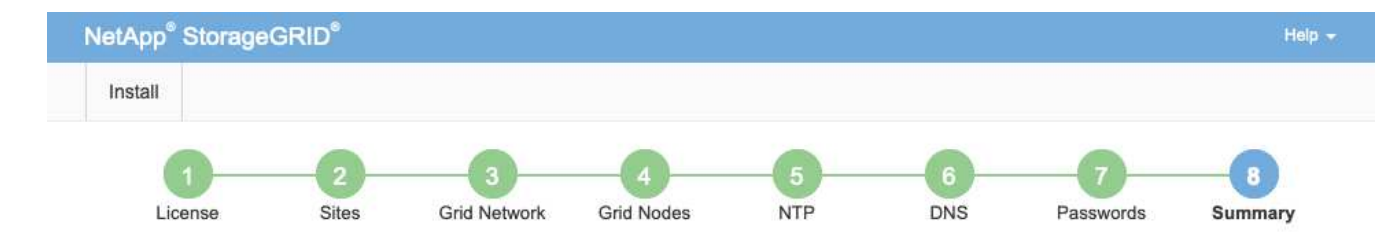

Summary

Verify that all of the grid configuration information is correct, and then click Install. You can view the status of each grid node as it installs. Click the Modify links to go back and change the associated information.

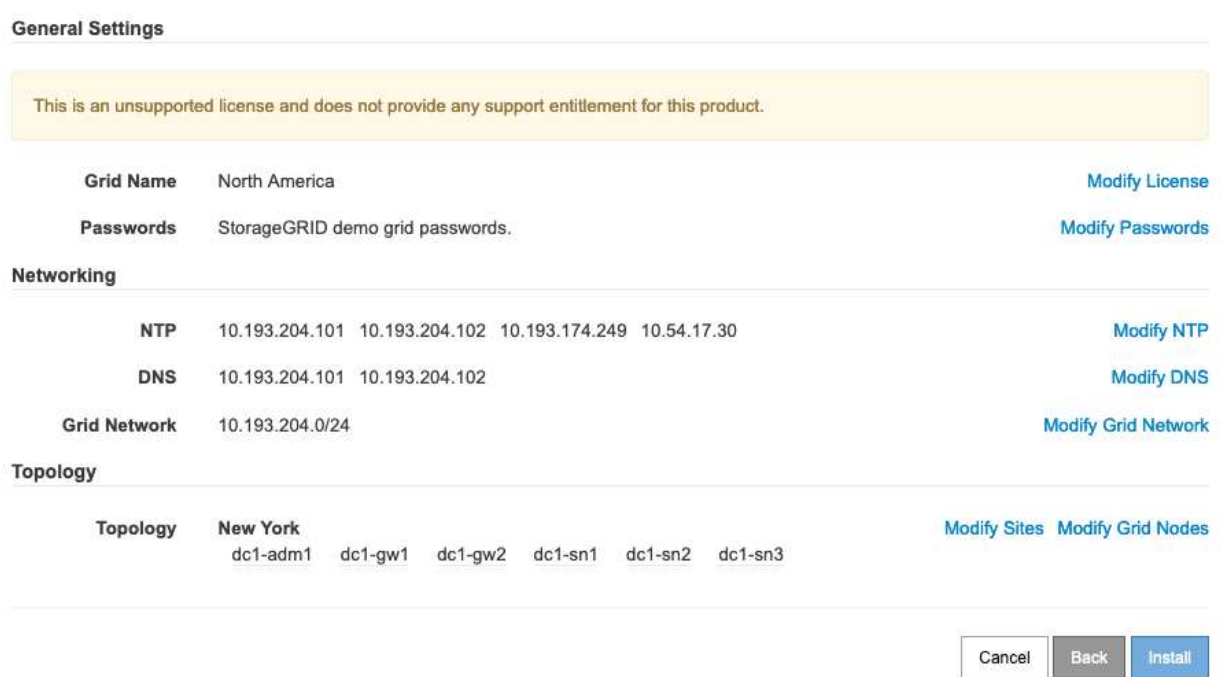

- 2. グリッドの設定情報がすべて正しいことを確認します。Summary (サマリ) ページの Modify (変更) リ ンクを使用して、戻ってエラーを修正します。
- 3. インストールをクリックします。

 $(i)$ 

クライアントネットワークを使用するようにノードが設定されている場合は、[Install]をク リックすると、そのノードのデフォルトゲートウェイがグリッドネットワークからクライ アントネットワークに切り替わります。接続が失われた場合は、アクセス可能なサブネッ トを介してプライマリ管理ノードにアクセスしていることを確認してください。詳細につ いては、「ネットワークのインストールとプロビジョニング」を参照してください。

4. [リカバリパッケージのダウンロード]をクリックします。

グリッドトポロジを定義するポイントまでインストールが進むと、リカバリパッケージファイルをダウン ロードするように求められます)、このファイルの内容にアクセスできることを確認するメッセージが表 示され (`.zip`ます。リカバリパッケージファイルのダウンロードが必要になるのは、グリッドノードで障 害が発生した場合にStorageGRIDシステムをリカバリできるようにするためです。

ファイルの内容を展開できることを確認し .zip 、安全で安全な別 々 の場所に保存します。

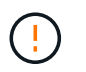

リカバリパッケージファイルには StorageGRID システムからデータを取得するための暗号 キーとパスワードが含まれているため、安全に保管する必要があります。

5. [I have successfully downloaded and verified the Recovery Package File]オプションを選択し、[Next]をク リックします。

Download Recovery Package

Before proceeding, you must download the Recovery Package file. This file is necessary to recover the StorageGRID system if a failure occurs.

When the download completes, open the zip file and confirm it includes a "gpt-backup" directory and a second zip file. Then, extract this inner zip file and confirm you can open the passwords txt file.

After you have verified the contents, copy the Recovery Package file to two safe, secure, and separate locations. The Recovery Package file must be secured because it contains encryption keys and passwords that can be used to obtain data from the StorageGRID system.

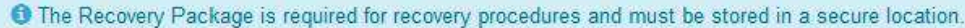

#### Download Recovery Package

□ I have successfully downloaded and verified the Recovery Package file.

インストールがまだ進行中の場合は、[Installation Status]ページが開きます。このページには、グリッド ノードごとのインストールの進捗状況が表示されます。

Installation Status

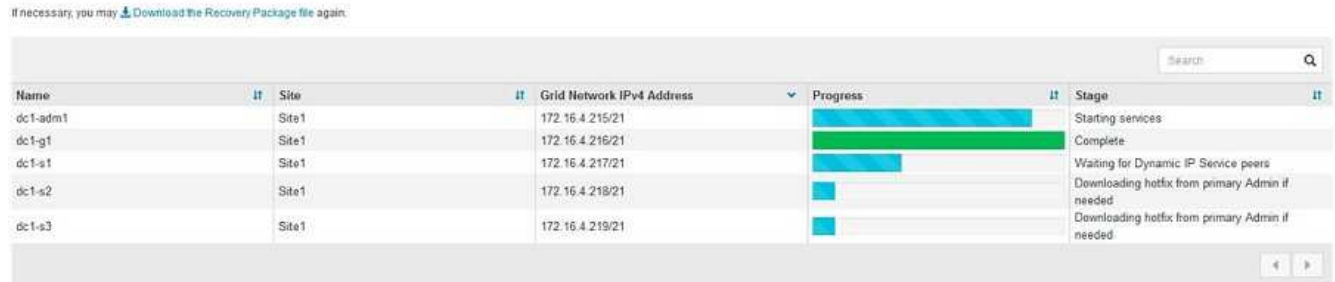

すべてのグリッドノードがCompleteステージに達すると、Grid Managerのサインインページが開きま す。

6. インストール時に指定したパスワードを使用して、Grid Managerにrootユーザとしてサインインします。

# <span id="page-34-0"></span>**StorageGRID**でベアメタルノードをアップグレード

StorageGRIDでのベアメタルノードのアップグレードプロセスについて説明します。

ベアメタルノードのアップグレードプロセスは、アプライアンスまたはVMwareノードのアップグレードプロ セスとは異なります。ベアメタルノードのアップグレードを実行する前に、GUIを使用してアップグレードを 実行する前に、まずすべてのホストでRPMファイルをアップグレードする必要があります。

[root@host1 rpms]# rpm -Uvh StorageGRID-Webscale-Images-\*.rpm [root@host1 rpms]# rpm -Uvh StorageGRID-Webscale-Service-\*.rpm

これで、GUIを使用してソフトウェアのアップグレードに進むことができます。

Copyright © 2024 NetApp, Inc. All Rights Reserved. Printed in the U.S.このドキュメントは著作権によって保 護されています。著作権所有者の書面による事前承諾がある場合を除き、画像媒体、電子媒体、および写真複 写、記録媒体、テープ媒体、電子検索システムへの組み込みを含む機械媒体など、いかなる形式および方法に よる複製も禁止します。

ネットアップの著作物から派生したソフトウェアは、次に示す使用許諾条項および免責条項の対象となりま す。

このソフトウェアは、ネットアップによって「現状のまま」提供されています。ネットアップは明示的な保 証、または商品性および特定目的に対する適合性の暗示的保証を含み、かつこれに限定されないいかなる暗示 的な保証も行いません。ネットアップは、代替品または代替サービスの調達、使用不能、データ損失、利益損 失、業務中断を含み、かつこれに限定されない、このソフトウェアの使用により生じたすべての直接的損害、 間接的損害、偶発的損害、特別損害、懲罰的損害、必然的損害の発生に対して、損失の発生の可能性が通知さ れていたとしても、その発生理由、根拠とする責任論、契約の有無、厳格責任、不法行為(過失またはそうで ない場合を含む)にかかわらず、一切の責任を負いません。

ネットアップは、ここに記載されているすべての製品に対する変更を随時、予告なく行う権利を保有します。 ネットアップによる明示的な書面による合意がある場合を除き、ここに記載されている製品の使用により生じ る責任および義務に対して、ネットアップは責任を負いません。この製品の使用または購入は、ネットアップ の特許権、商標権、または他の知的所有権に基づくライセンスの供与とはみなされません。

このマニュアルに記載されている製品は、1つ以上の米国特許、その他の国の特許、および出願中の特許によ って保護されている場合があります。

権利の制限について:政府による使用、複製、開示は、DFARS 252.227-7013(2014年2月)およびFAR 5252.227-19(2007年12月)のRights in Technical Data -Noncommercial Items(技術データ - 非商用品目に関 する諸権利)条項の(b)(3)項、に規定された制限が適用されます。

本書に含まれるデータは商用製品および / または商用サービス(FAR 2.101の定義に基づく)に関係し、デー タの所有権はNetApp, Inc.にあります。本契約に基づき提供されるすべてのネットアップの技術データおよび コンピュータ ソフトウェアは、商用目的であり、私費のみで開発されたものです。米国政府は本データに対 し、非独占的かつ移転およびサブライセンス不可で、全世界を対象とする取り消し不能の制限付き使用権を有 し、本データの提供の根拠となった米国政府契約に関連し、当該契約の裏付けとする場合にのみ本データを使 用できます。前述の場合を除き、NetApp, Inc.の書面による許可を事前に得ることなく、本データを使用、開 示、転載、改変するほか、上演または展示することはできません。国防総省にかかる米国政府のデータ使用権 については、DFARS 252.227-7015(b)項(2014年2月)で定められた権利のみが認められます。

#### 商標に関する情報

NetApp、NetAppのロゴ、<http://www.netapp.com/TM>に記載されているマークは、NetApp, Inc.の商標です。そ の他の会社名と製品名は、それを所有する各社の商標である場合があります。